# ver 1.0 (QG23A01ENG)**MAP NEED FOWER** *HIUMINIUMINIIII* NAP NAP 35 UPMAP QUICK GUIDE - ENG

Wann Rock

### $\Box$

# UpMap SYSTEM

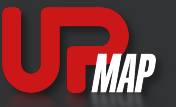

The UpMap suite, made up of the UpMap application and the T800+ interface device, is the first system that allows you to customize the way you live your passion......

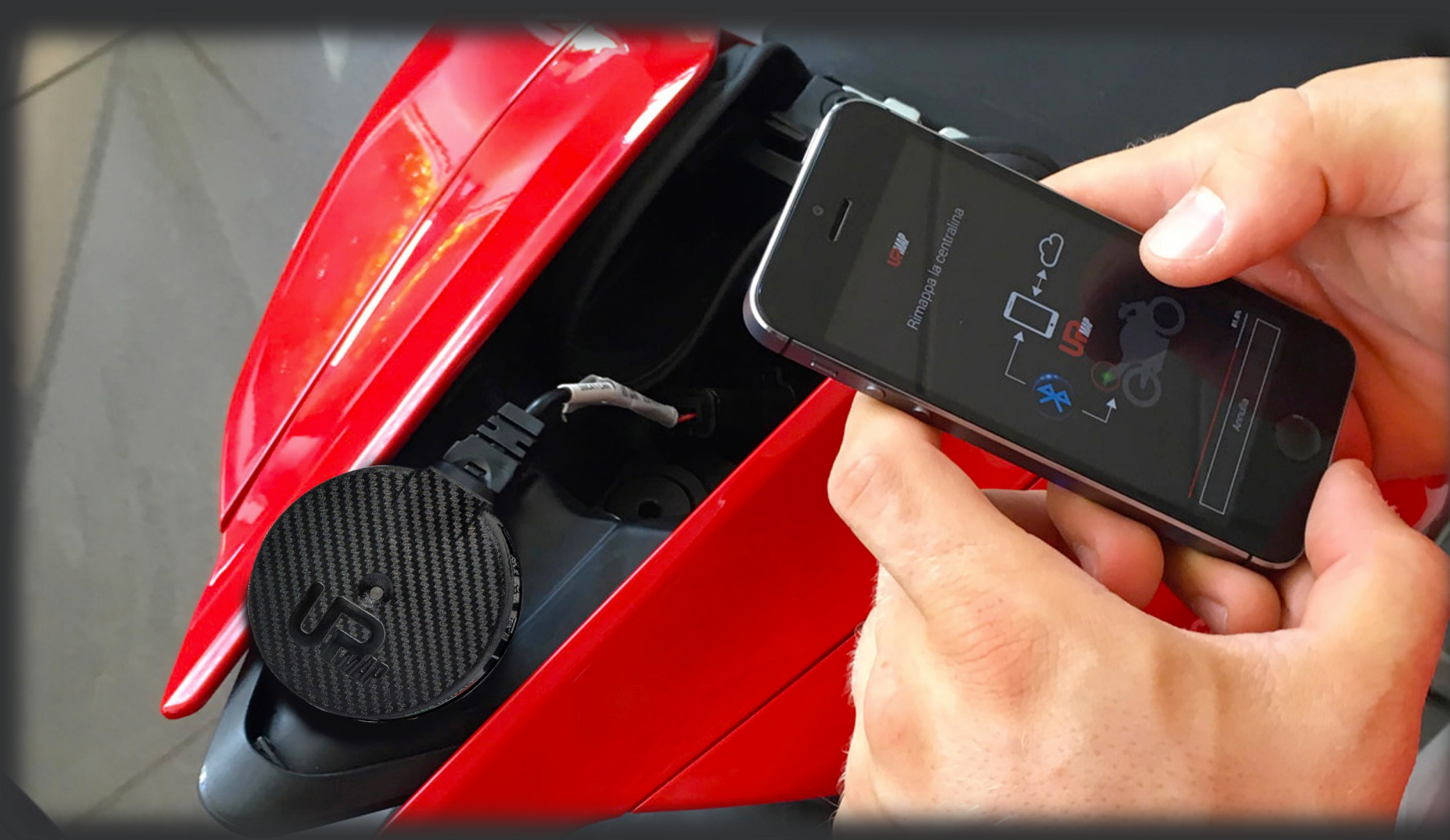

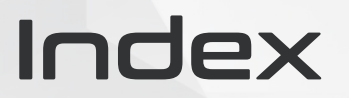

 $\overline{)$  oz  $\overline{) \rightarrow}$ 

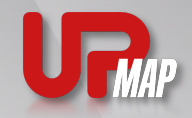

Quick guide glossary

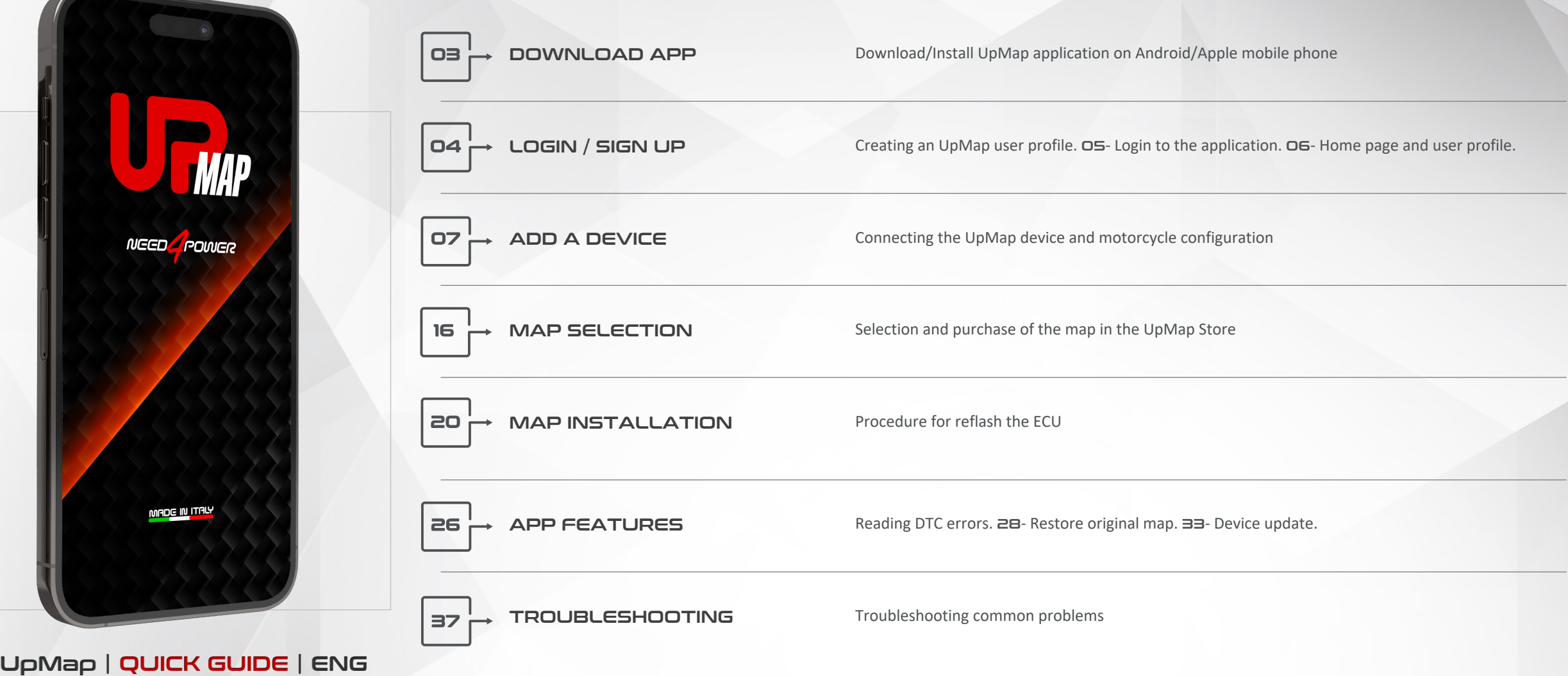

# Download the App on your mobile

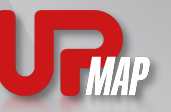

Access the store and download the UpMap application on your mobile

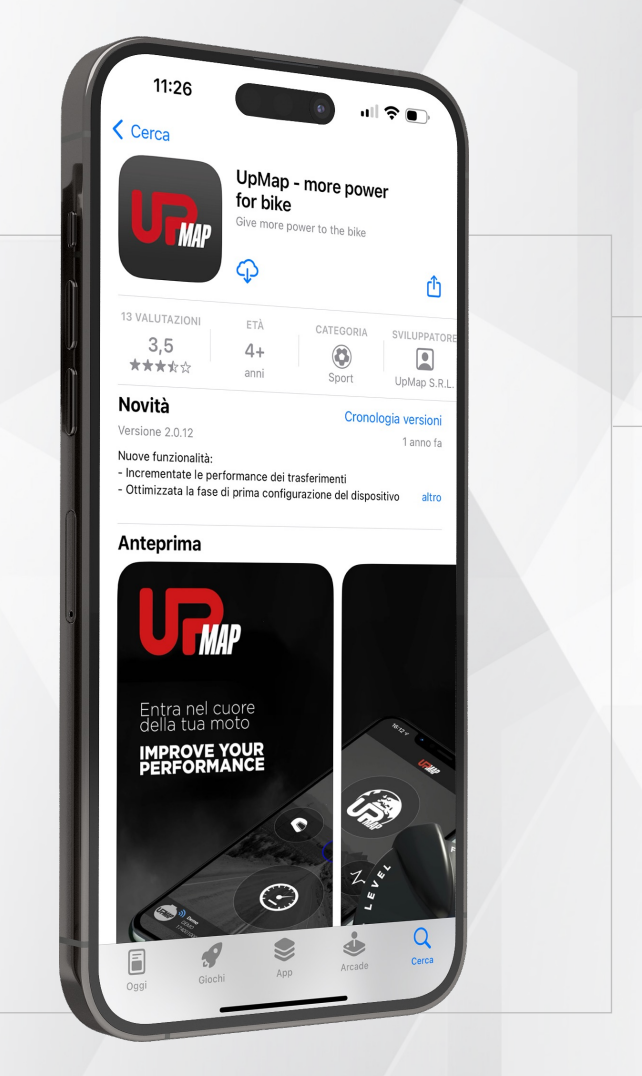

 $\overline{\mathsf{O}}$   $\overline{\mathsf{E}}$ 

UpMap | QUICK GUIDE | ENG

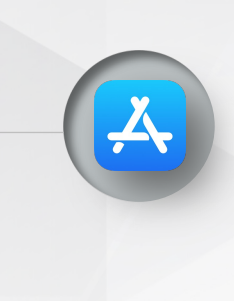

#### Apple

If you have an Apple phone enter the App Store, in the search bar look for UpMap and download the application.

#### Android

If you have an **Android** phone go to Google Play, in the search bar look for UpMap and download the UpMap application.

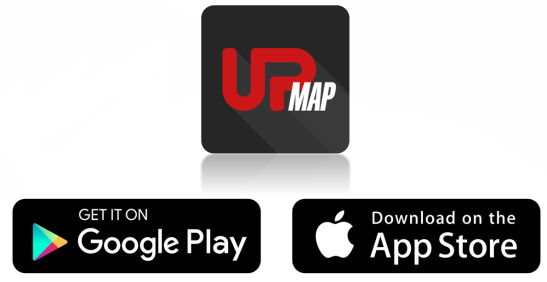

\* The UpMap application is available free of charge on Google Play and the App Store

# Login / Sign Up

Create an UpMap profile and access the application features

#### ....

#### Login

If you already have an UpMap account, enter your e-mail address and password and access by pressing **LOGIN** 

#### Password recovery

A new password will be sent to the e-mail address with which you registered.

#### Sign up

Insert your data and create an UpMap profile. Press REGISTER to proceed.

albeed to users who have created an UpMap profile with email and password. For users who have used Google or Facebook to log in, they will be asked to update their profile before proceeding with retrieving their credentials.

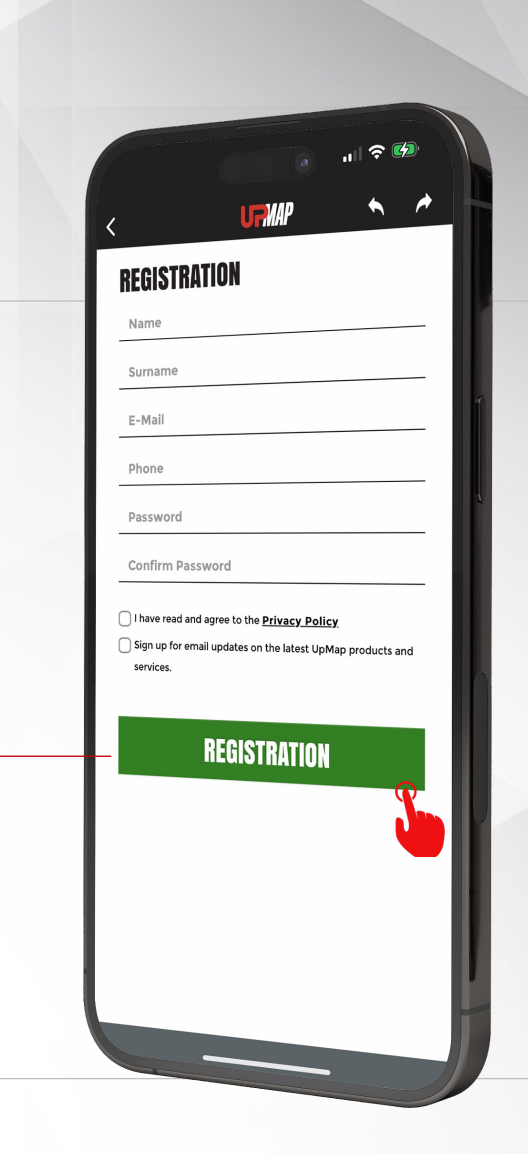

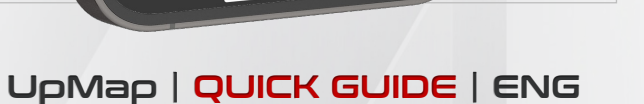

யில் வ

Forgot password?

**JRWAP** 

Login

Create a new account

Update profile

04

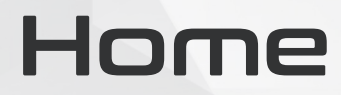

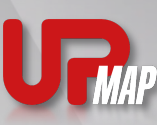

Home page of the UpMap application

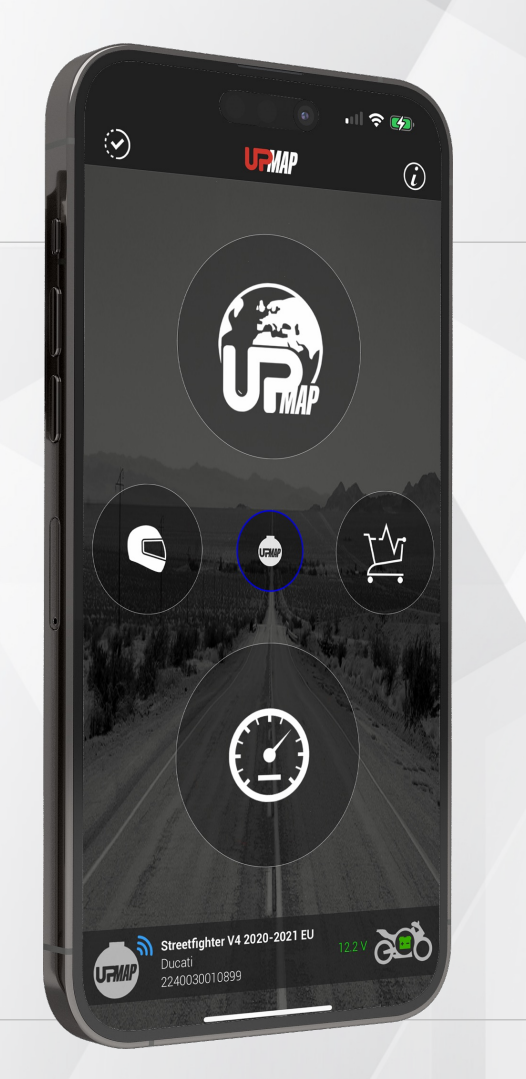

os

UpMap | QUICK GUIDE | ENG

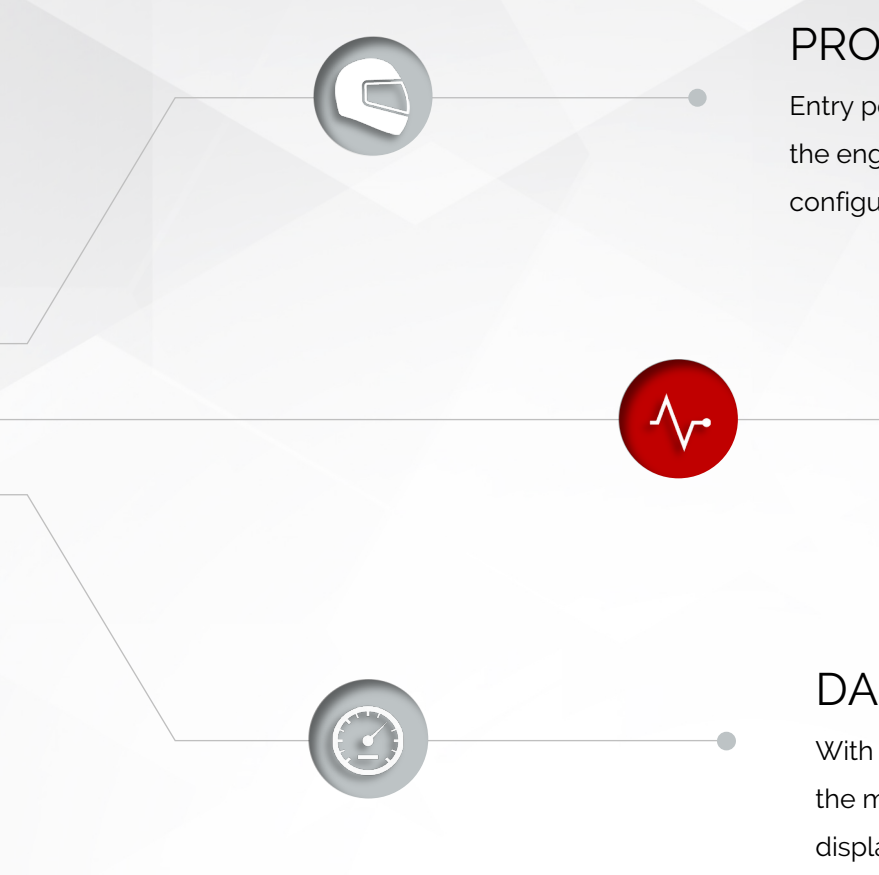

When the UpMap application connects to the UpMap device connected and configured on the motorcycle, useful information such as the model, brand of the bike and battery voltage of the bike are shown in the footer.

### PROFILE

Entry point to the UpMap device list, the engine calibrations purchased and the motorcycle configured.

### **STORE**

Once the UpMap device has been configured on the motorcycle, the engine calibrations can be purchased.

### DASHBOARD

With the UpMap device connected and configured on the motorcycle, the motorcycle's parameters will be displayed in real time. Speed, engine rpm, throttle opening, temperature, lean angle and battery voltage.

# Profile

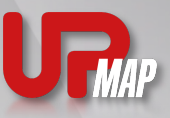

#### User profile screen ......

**UFMAP** 

 $\Lambda_{\mathcal{C}}$ 

#### Motorcycle

 $OG<sub>1</sub>$ 

Complete list of configured motorbikes, in this section of the menu it is possible to restore the original map of the motorcycle.

#### **Devices**

List of configured UpMap devices. Here you can update your devices.

#### Maps

Complete list of calibrations purchased by the user. Tap on the name of the map, the installation procedure is started.

#### DTC

Diagnostic section, it is possible to read and erase the engine errors of the motorcycle.

#### UpMap | QUICK GUIDE | ENG

The DTC error function allows errors to be read via the OBD protocol (function available on the most recent motorcycle models). The deletion of the errors can be done for the errors that appear with the status of "stored".

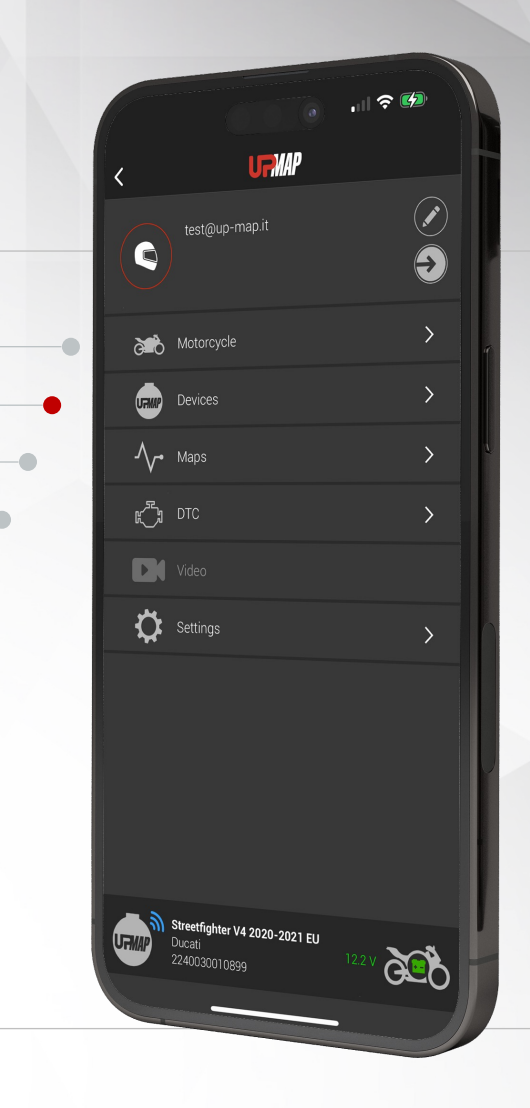

Connecting the UpMap device and motorcycle configuration

......

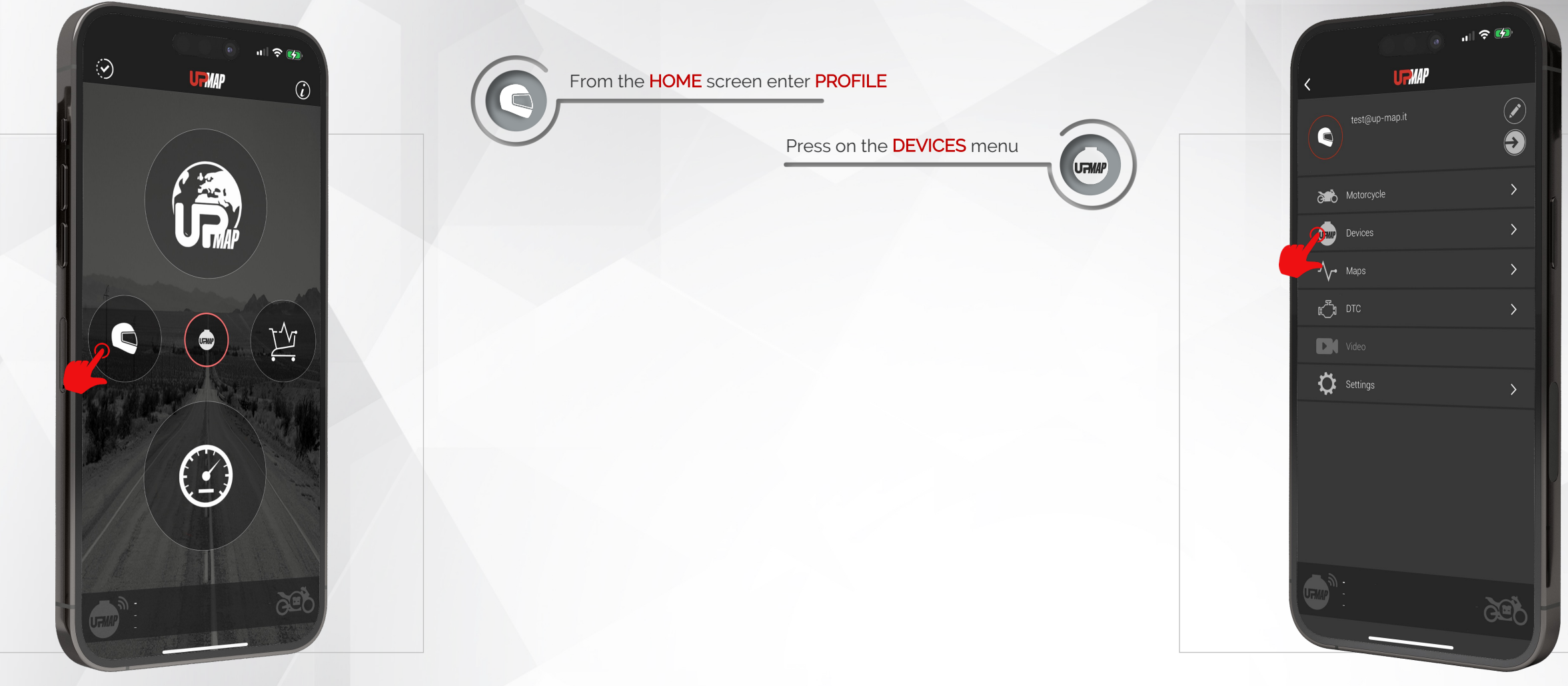

UpMap | QUICK GUIDE | ENG

 $O7 -$ 

 $OB<sub>l</sub>$ 

Connecting the UpMap device and motorcycle configuration

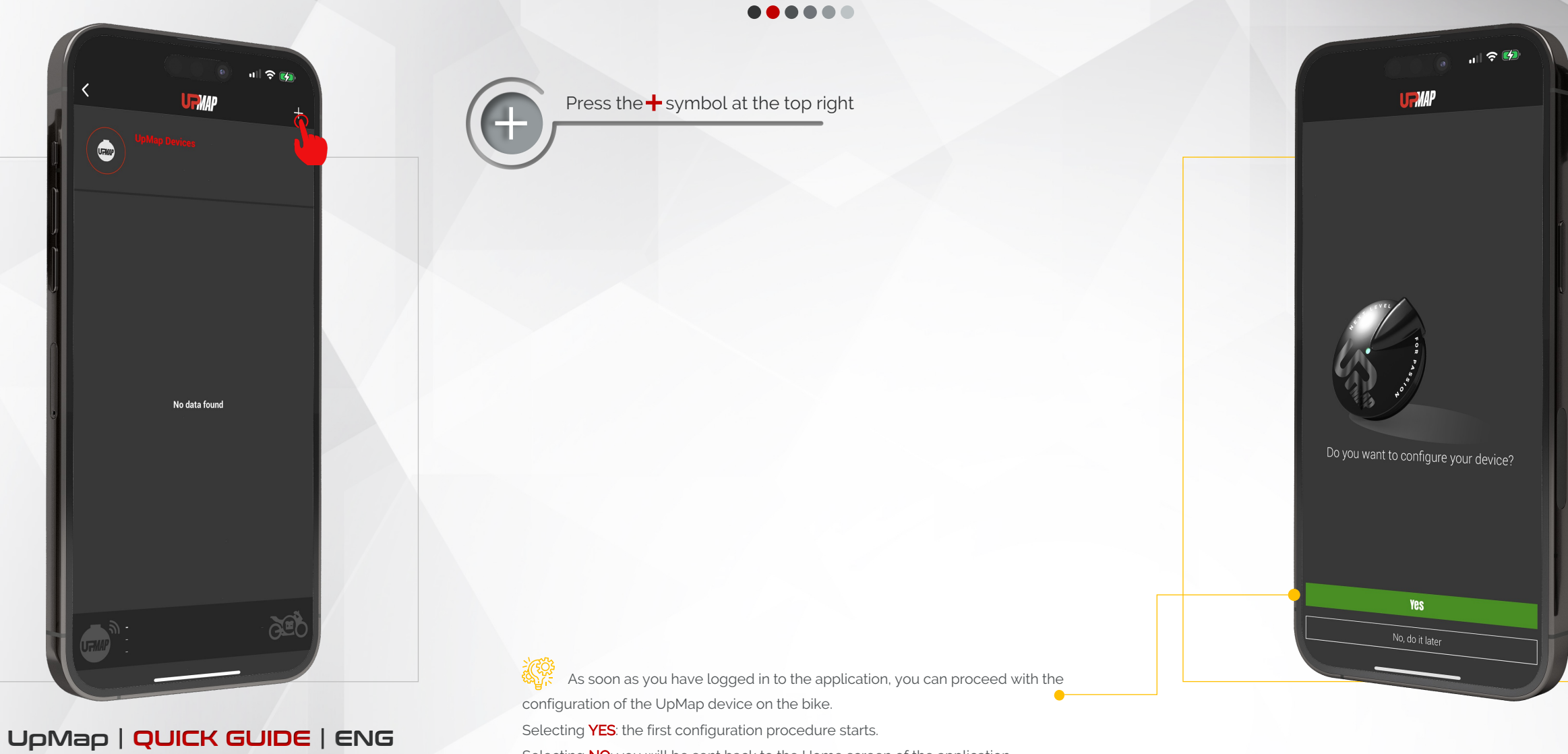

Selecting NO: you will be sent back to the Home screen of the application.

Connecting the UpMap device and motorcycle configuration

#### ......

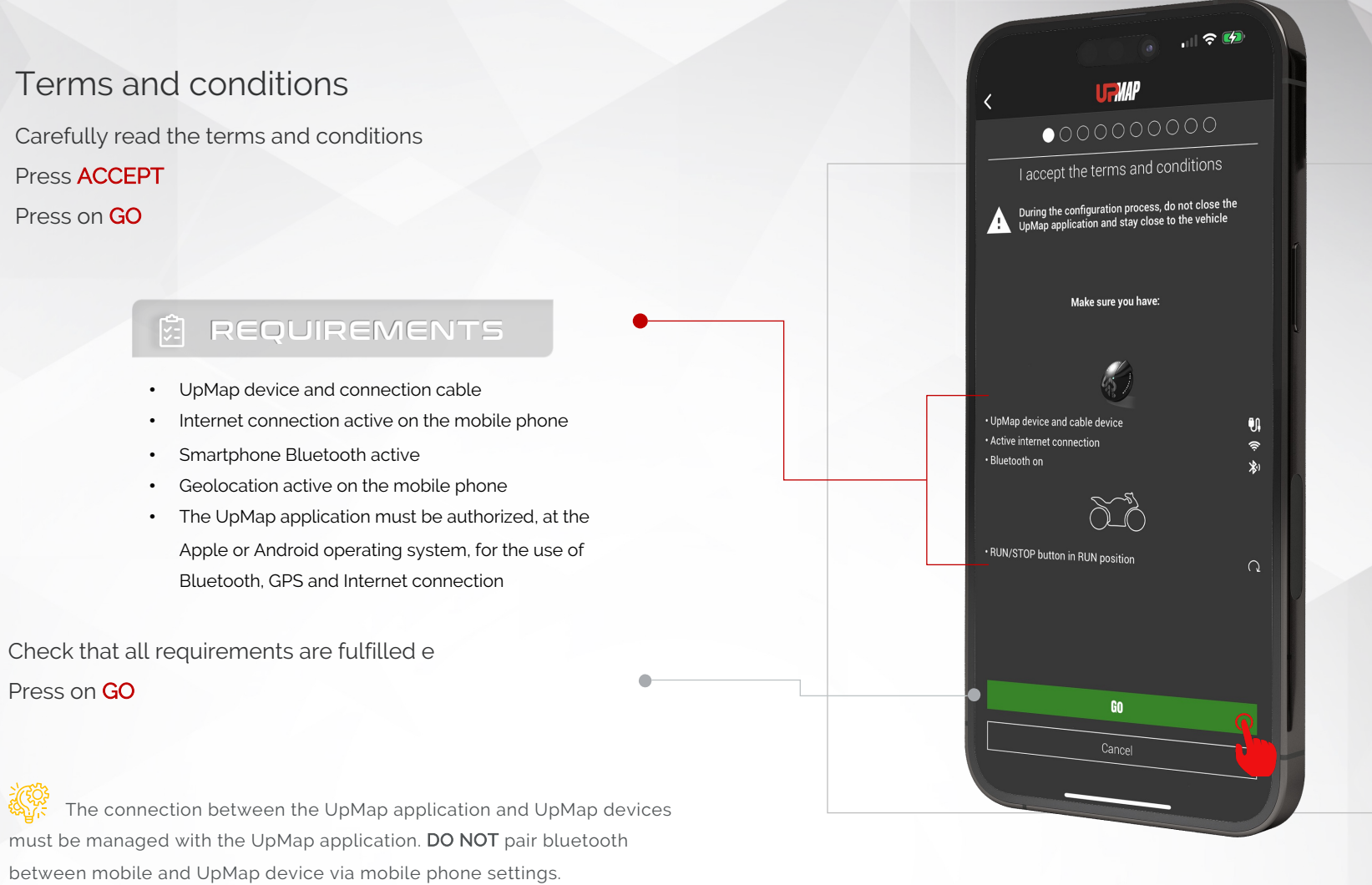

 $\times$ **UFMAP** UpMap Disclaimer:

川 受 函

**OS** 

- 1. Tuning vehicles (bike) ECU chip should only be done if you are aware of potential consequences. And you take 100% responsibility of those consequences. Meaning whatever happens to vehicles engine and objects/lifeform that engine influences or impacts, as a result of you changing it's data, is entirely your cause and responsibility.
- 2. UpMap will take no responsibility, no financial claims, no legal matters for any undesirable results of tuning your vehicle(s). That includes damage to vehicles engine or any other component, injured human/animal lifeform(s), death, or any kind of financial/monetary loss of your own or 3rd parties.

UpMap Technology - Terms of Use Agreement <u> Tana San Sala</u> I accept the terms and conditions

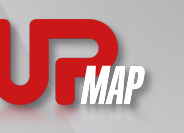

Connecting the UpMap device and motorcycle configuration

#### ....

Select the brand of the motorcycle

Press on the **BRAND** of the motorcycle

### । । ବ*ା*ଜ **PWD**  $\bullet$ Choose the brand of your bike **APRILIA HONDA HONDA CBR 1000 MOTO GUZZI TRIUMPH** YAMAHA  $60$ Cancel

 $10$ 

The Quick-Guide on the position of the connector helps the user to identify the location of the diagnostic socket. If you can't find your model, don't worry, the selection of the motorcycle model will be done in the next steps.

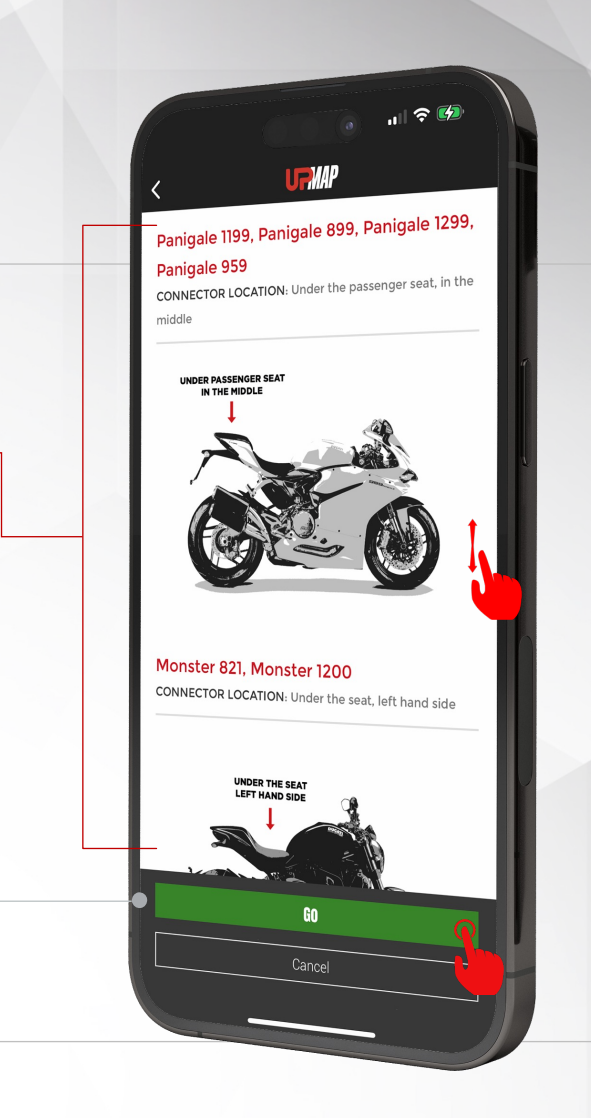

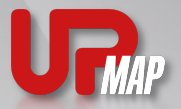

If you don't know where the diagnostic socket on your bike is located, you can scroll through the guide to find

Connector location

its location.

Press on GO

Press on GO

Connecting the UpMap device and motorcycle configuration

令的

Turn on the ignition

T

 $60$ 

Cancel

C Check that the RUN/STOP button is in the<br>
RUN position.

#### ......

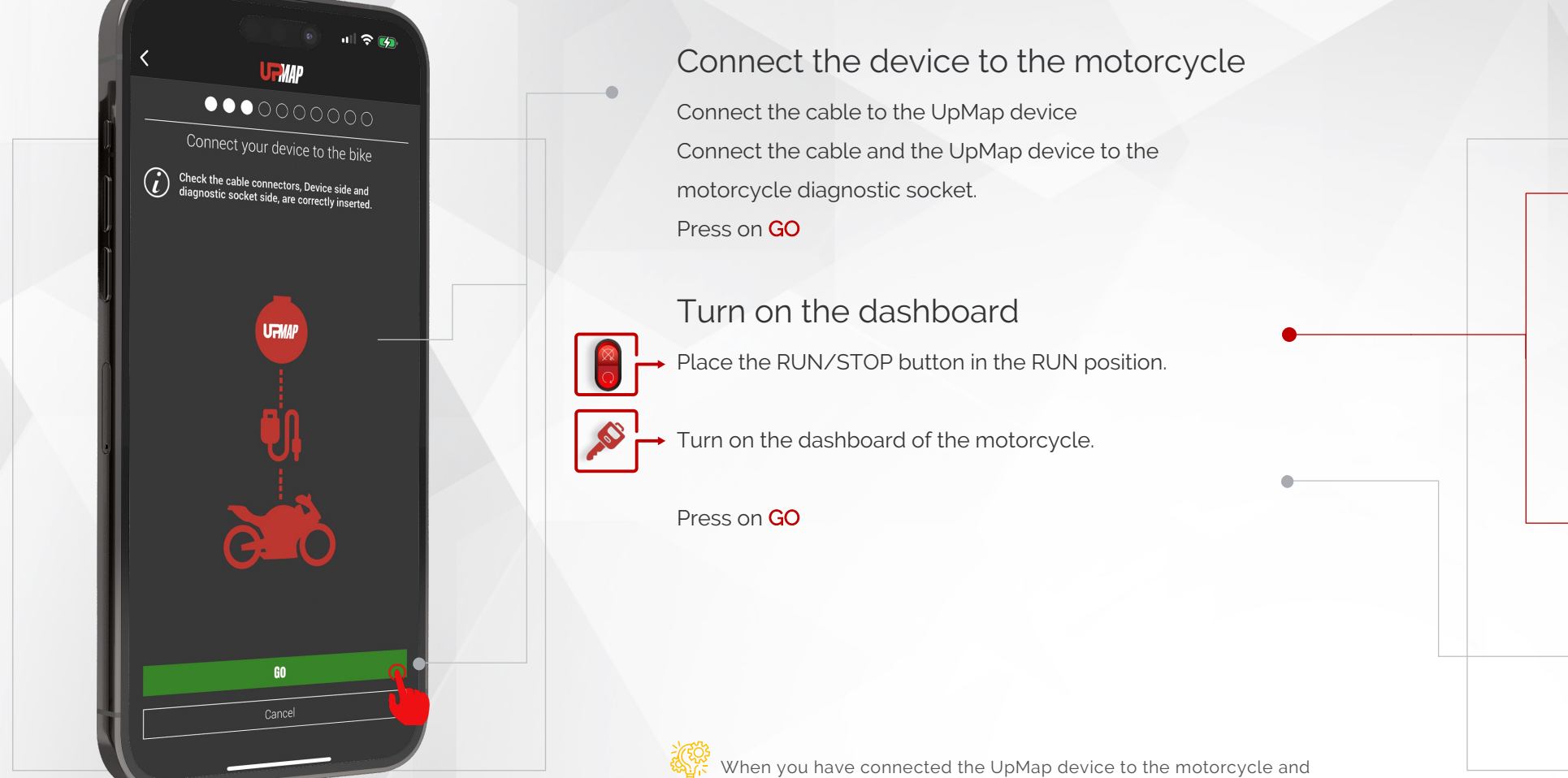

 $\mathbb{R}$ 

turned on the dashboard, the UpMap device LED should light up and be

UpMap | QUICK GUIDE | ENG Streen.

Connecting the UpMap device and motorcycle configuration

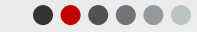

#### Devices bluetooth scan

Stay at a maximum distance of 5m from the motorcycle Press on GO

#### Select your device

Each device is identified by a serial number which you can find on the label around the device and on the packaging. Press on the name/serial of your UpMap device. Press on CONFIGURE

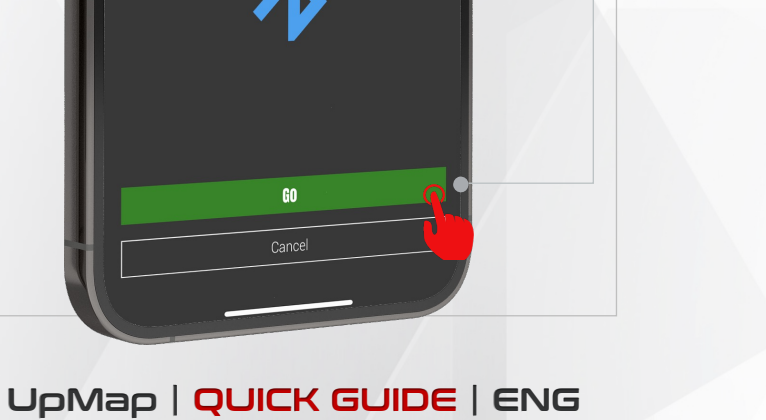

 $\approx$ 

**RAND** 

Make sure to switch on Bluetooth Check that the RUN/STOP button is in the<br>RUN position.

 $\mathcal{L}$ 

 $12^{\circ}$ 

If you do not see the UpMap device in the list, check that the device LED is green. Disconnect the device from the diagnostic socket and reconnect it, press the back arrow at the top left, repeat the bluetooth scan. If you don't have to solve it, check the troubleshooting section in the guide.

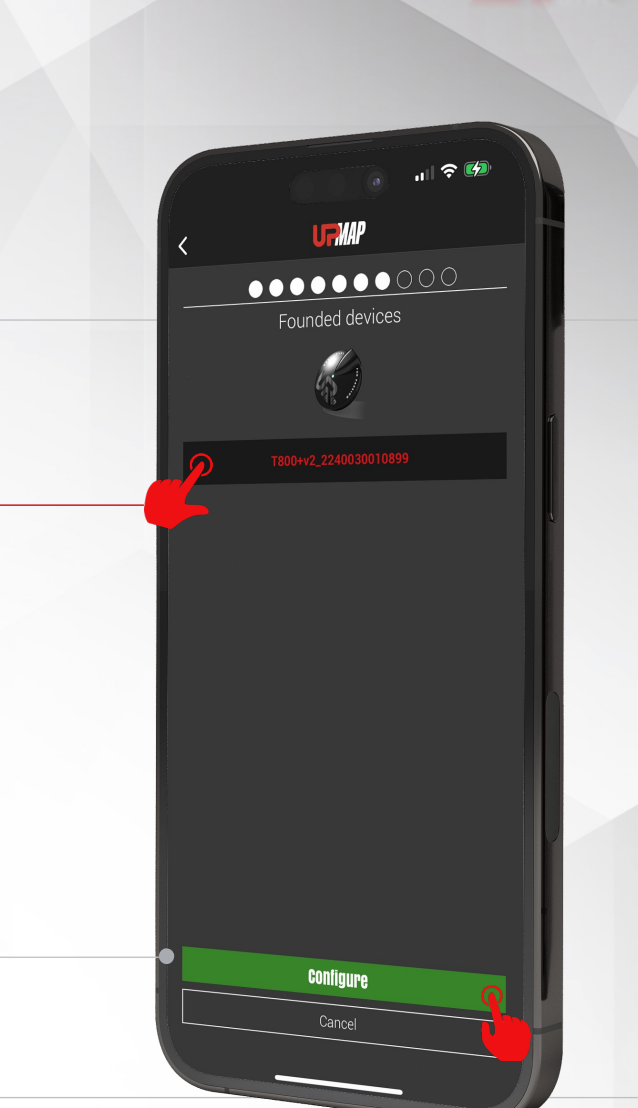

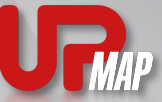

Connecting the UpMap device and motorcycle configuration

......

#### Device update

After selecting the UpMap device, the application checks if any updates are available.

Please wait for the UpMap application to finish updating

### the device.

#### PAY ATTENTION

#### During the update process

- Do not interrupt the procedure
- Do not leave the motorbike with the mobile phone
- Do not turn off the motorcycle dashboard
- Do not close the UpMap application
- Do not disconnect the UpMap device from the motorbike's diagnostic socket

Before starting the device update, the application checks the voltage level of the motorcycle battery. If the battery has a good level of charge, the application proceeds automatically. If the voltage level is below a certain threshold, the application will recommend connecting a battery charger to the motorcycle.

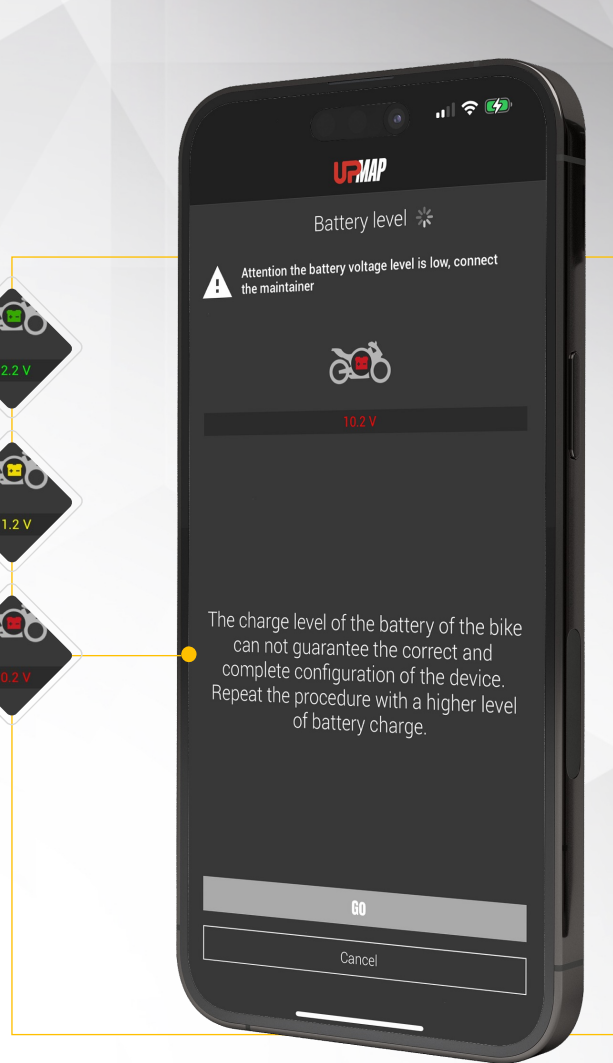

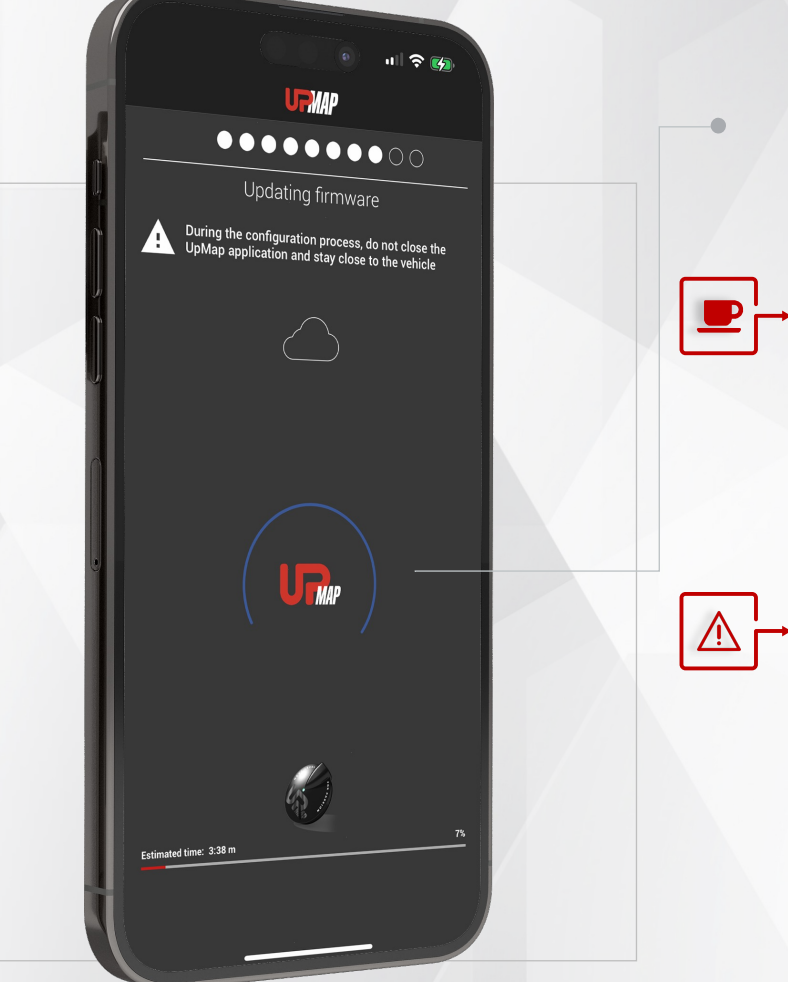

 $13$ 

Connecting the UpMap device and motorcycle configuration

......

### Model identification Wait for the UpMap device to identify the motorcycle model to which it is connected

#### Model selection

The application suggests, by highlighting or filtering, the model identified by the UpMap device.

Confirm your selection by pressing on the model name. Press on CONFIGURE

If the identification of the model is not successful, check that the motorcycle (model, year and country) are compatible with the UpMap platform. Communicating the chassis number (VIN), the brand, the model and year of the motorcycle, the technical support will be able to assist you.

c3. - 77 1 Manual settings SCRAMBLER 800 FULL THROTTLE 17-18 **SCRAMBLER 800 FULL THROTTLE 19-20** SCRAMBLER 800 ICON 17-18 SCRAMBLER 800 ICON 19-20 STREETFIGHTER V4 2020-2021 CHN STREETFIGHTER V4 2020-2022 THAI STREETFIGHTER V4 2020-2022 USA STREETFIGHTER V4 2021-2022 EURO5 SUPERSPORT 939 2017-2018 SUPERSPORT 939 35KW 2017-2018

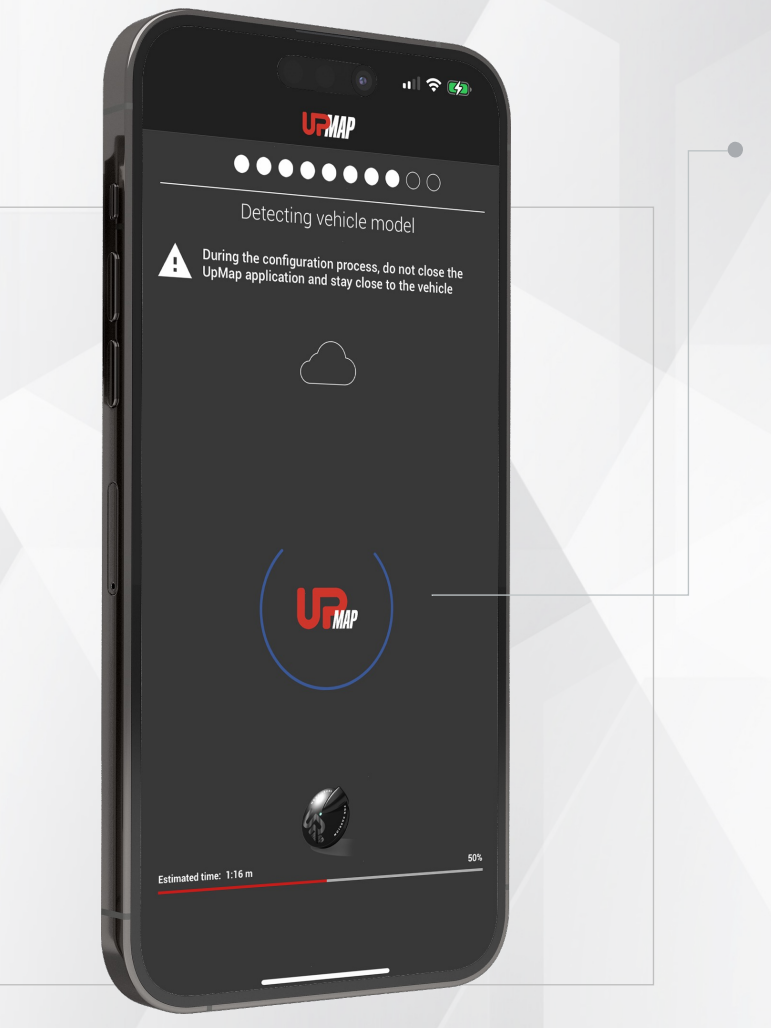

Connecting the UpMap device and motorcycle configuration

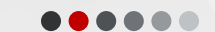

Confirm identified model Make sure the model is correct Press on CONFIRM

#### End of procedure

Procedure for connecting the UpMap device to the motorcycle completed Press on END CONFIGURATION

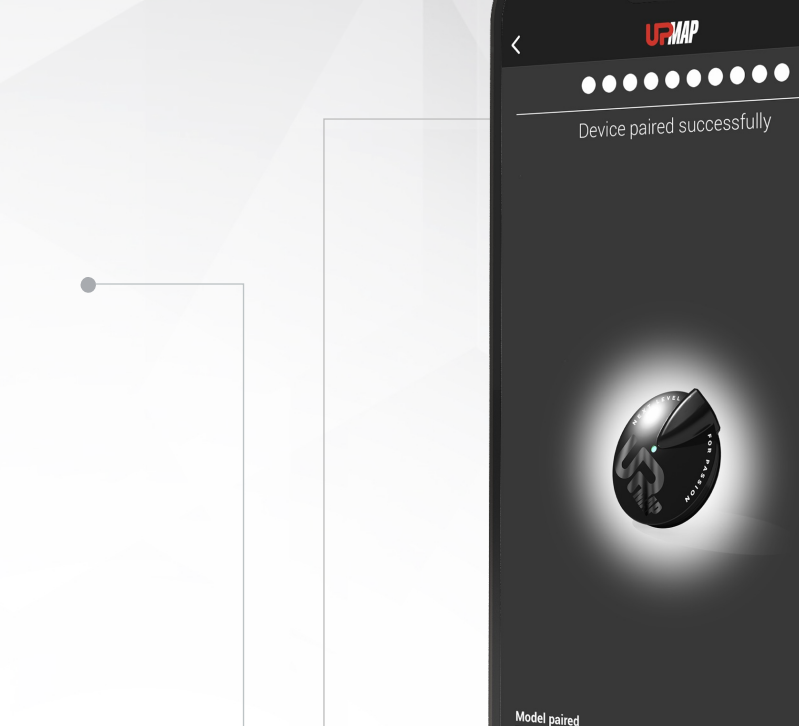

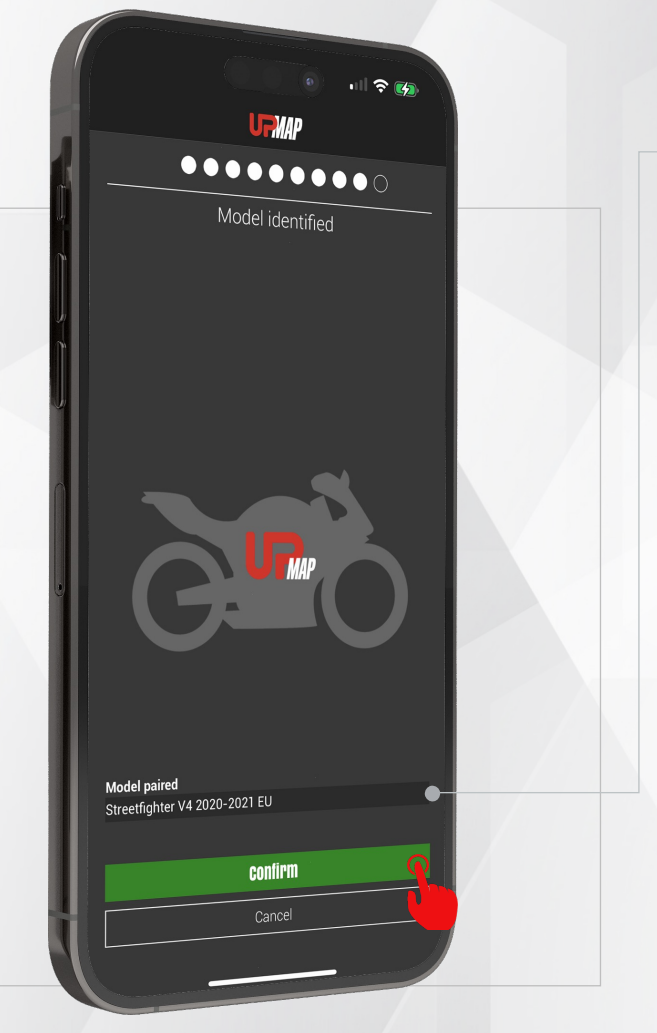

 $15 +$ 

UpMap | QUICK GUIDE | ENG

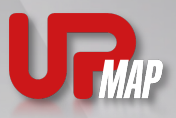

 $\epsilon$ 

**- VIII** 

Streetfighter V4 2020-2021 EU

**End configuration** 

Selection and purchase of an engine calibration within the UpMap store

......

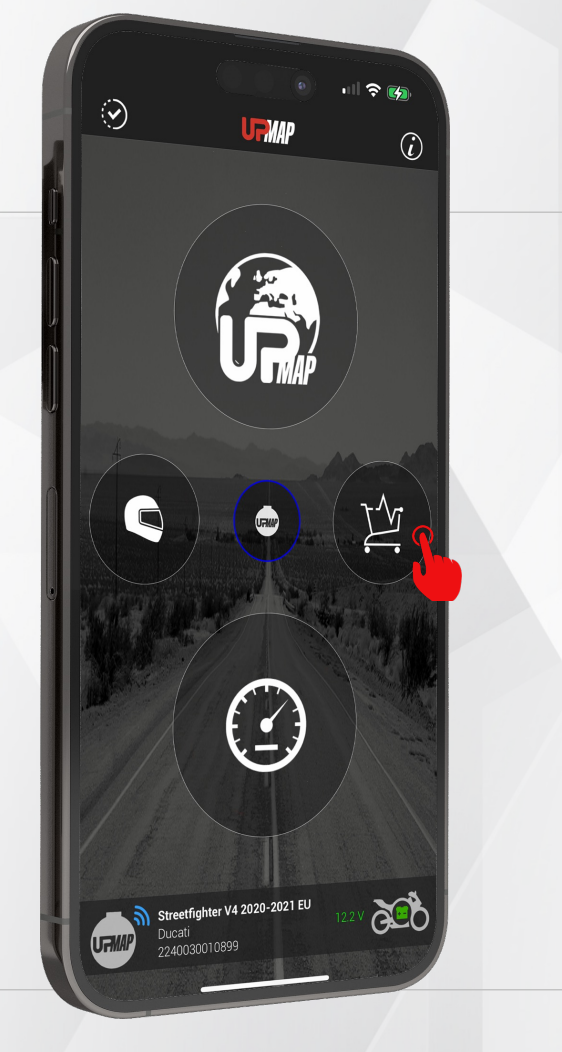

 $16 -$ 

UpMap | QUICK GUIDE | ENG

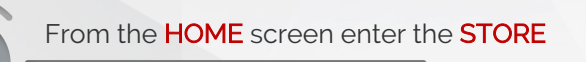

#### Select the map Select the map for your bike configuration Press on the NAME OF THE MAP

 $\epsilon$  $\qquad \qquad \bullet$ Products compatible with your vehicle STREETFIGHTER V4 2020 PERFORMANCE **BFV4 20 OEM** Map for OEM exhaust View more > 149,00 € **STREETFIGHTER V4 2020** MTORQUE SFV4 20 OEM MTORQUE Map for OEM exhaust View more 199,00 €

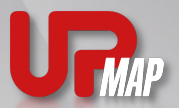

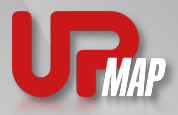

Selection and purchase of an engine calibration within the UpMap store

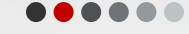

Add map to cart

Press BUY

Read the full description of the map

free, use the discount code in this section.

discount codes are not available.

map purchase screen.

• For some calibration categories, such as the MTORQUE, TRACK and MINTAKE categories,

**II: INFO E-COMMERCE** 

Thanks to your new UpMap device, the first calibration is

• Coupon can only be used once for each user/device.

• If the INFO ECOMMERCE section is not present in the map description, use the code suggested in the last

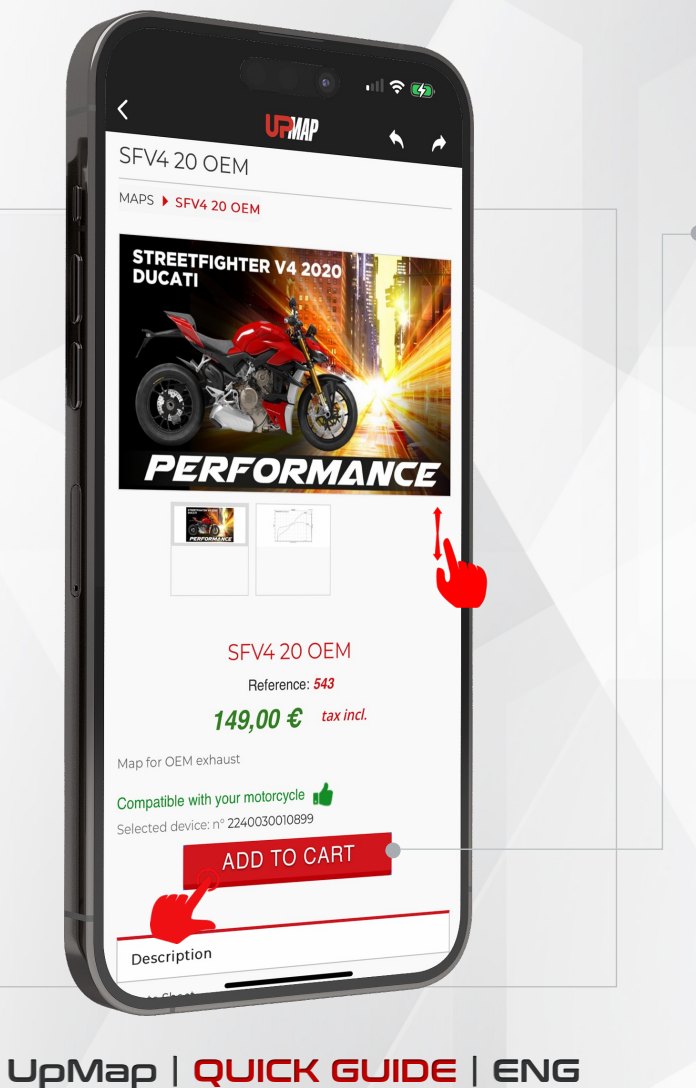

 $17$ 

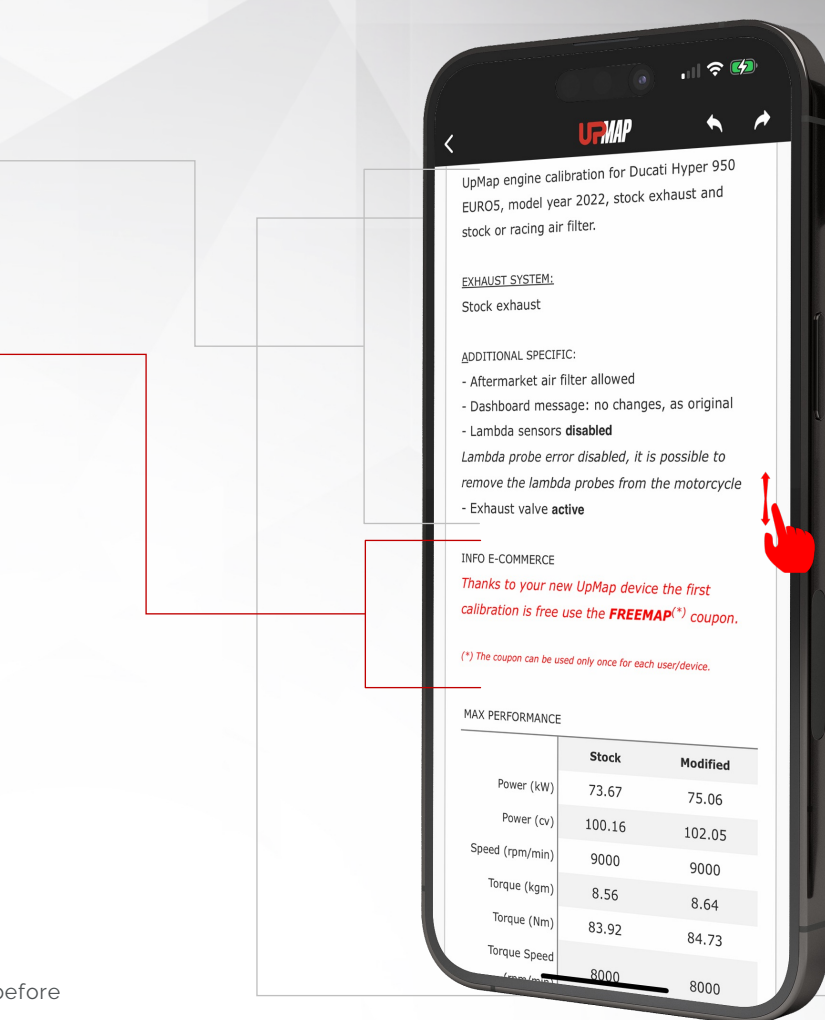

alby In case of problems in identifying or using the discount code, before proceeding with the purchase, contact UpMap assistance.

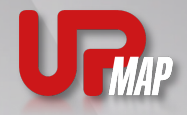

Selection and purchase of an engine calibration within the UpMap store $\begin{array}{ccccccccccccccccc} \bullet & \bullet & \bullet & \bullet & \bullet & \bullet & \bullet \end{array}$ 

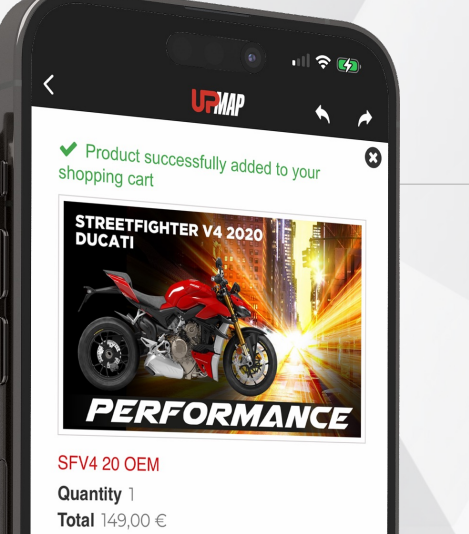

There is 1 item in your cart.

Total products (tax incl.)  $149,00 \in$ 

тах 0,00 € Total (tax incl.)  $149,00 \in$ 

 $18<sub>1</sub>$ 

Proceed with the order Click on PROCEED TO CHECKOUT

Enter the required data

Fill all required fields, identified by the red asterisk **\***

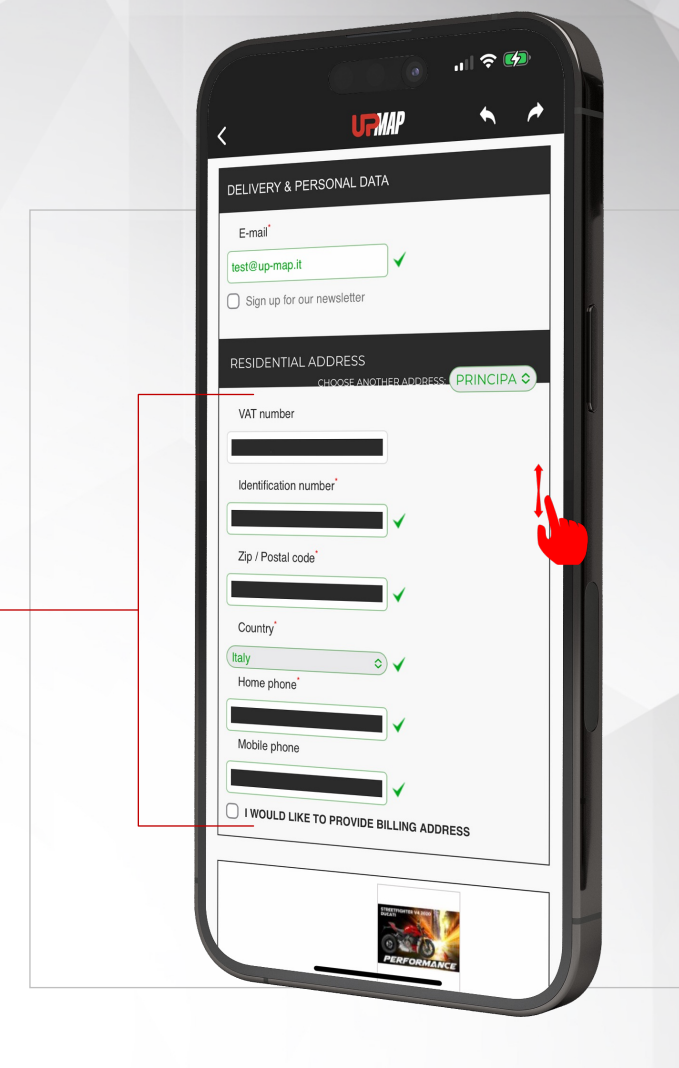

UpMap | QUICK GUIDE | ENG

**PROCEED TO CHECKOUT > O** 

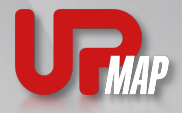

Selection and purchase of an engine calibration within the UpMap store

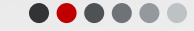

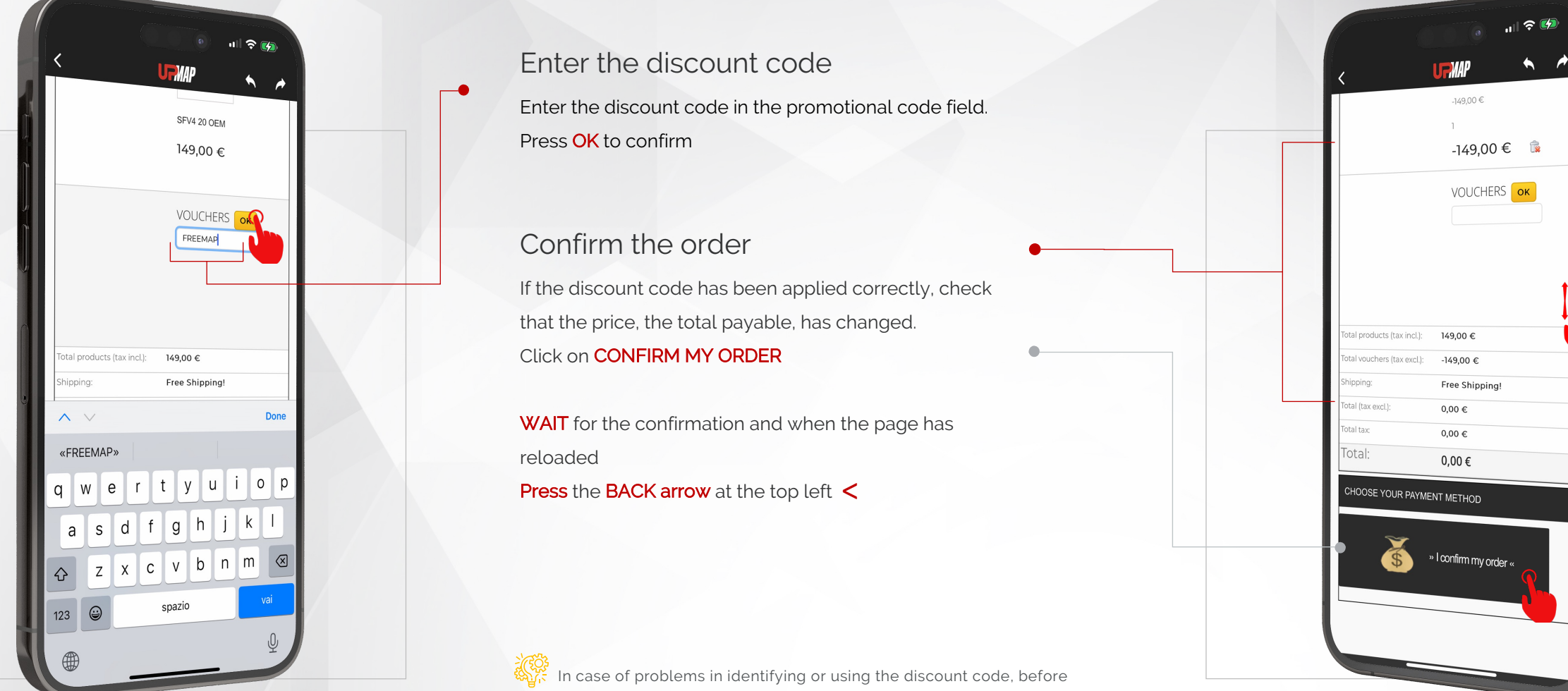

proceeding with the purchase, contact UpMap assistance.

UpMap | QUICK GUIDE | ENG

 $19$ 

Procedure for ECU reflash

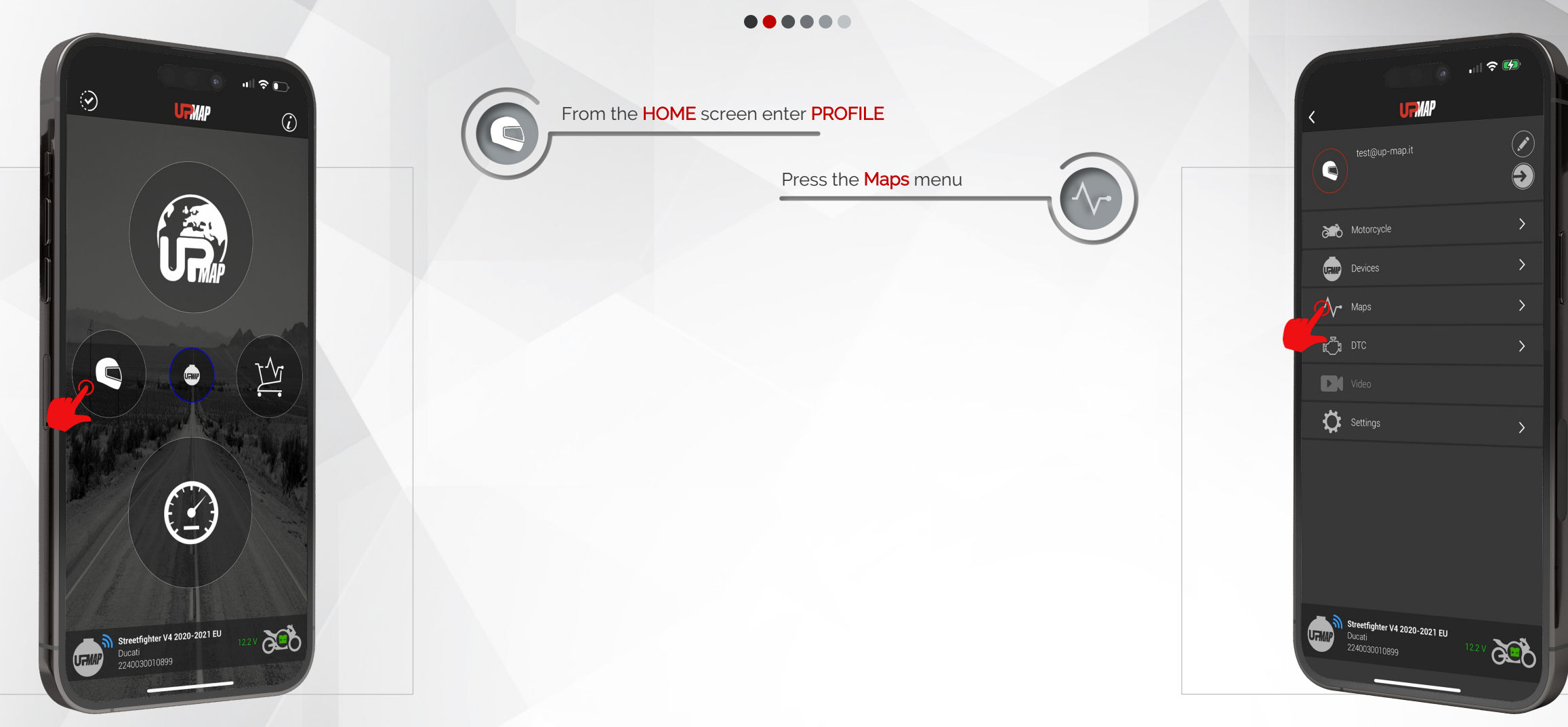

UpMap | QUICK GUIDE | ENG

 $20 -$ 

Procedure for ECU reflash

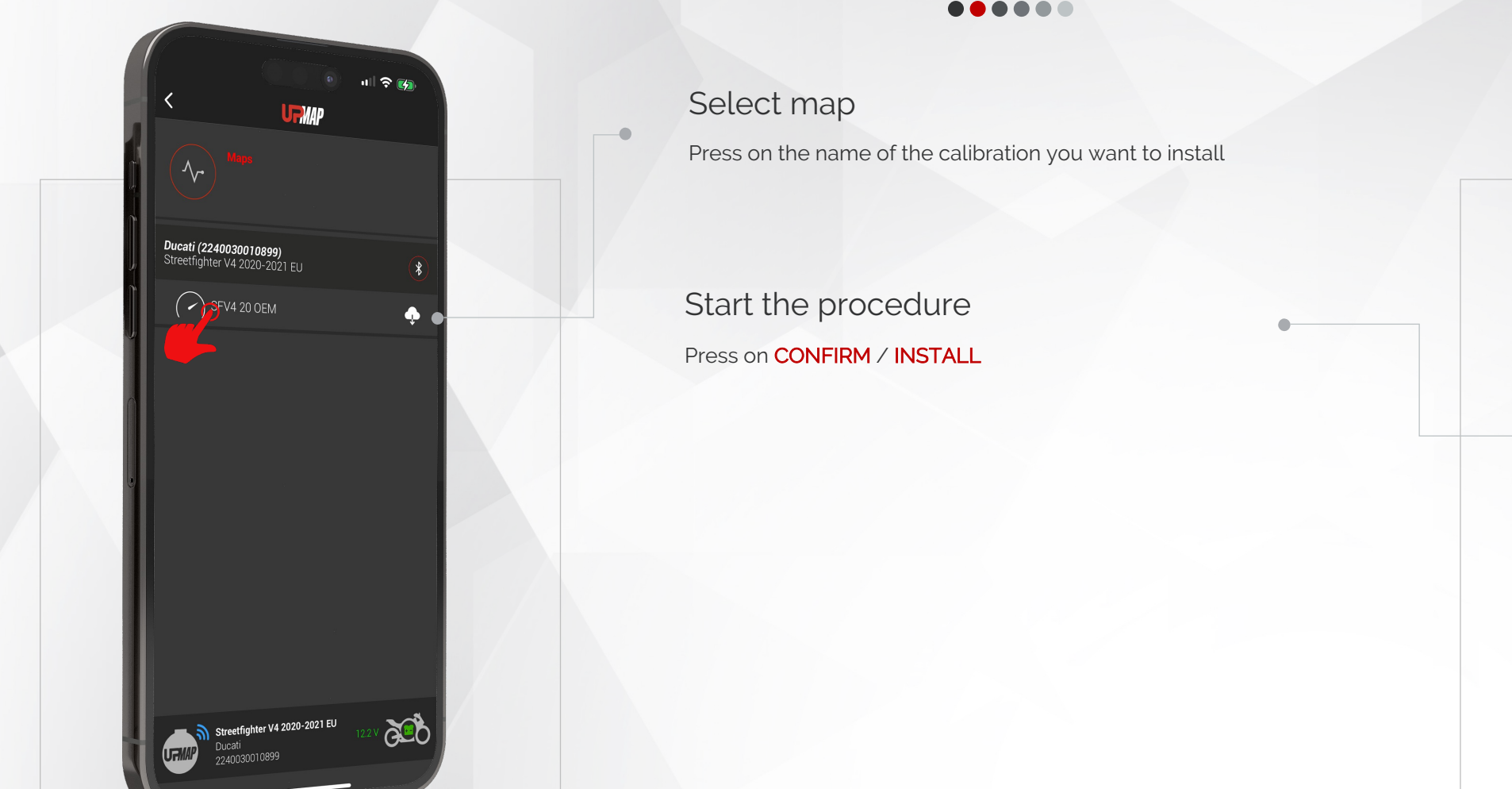

UpMap | QUICK GUIDE | ENG

 $21 -$ 

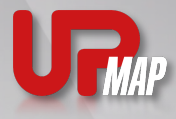

 $\Leftrightarrow$   $\neq$ 

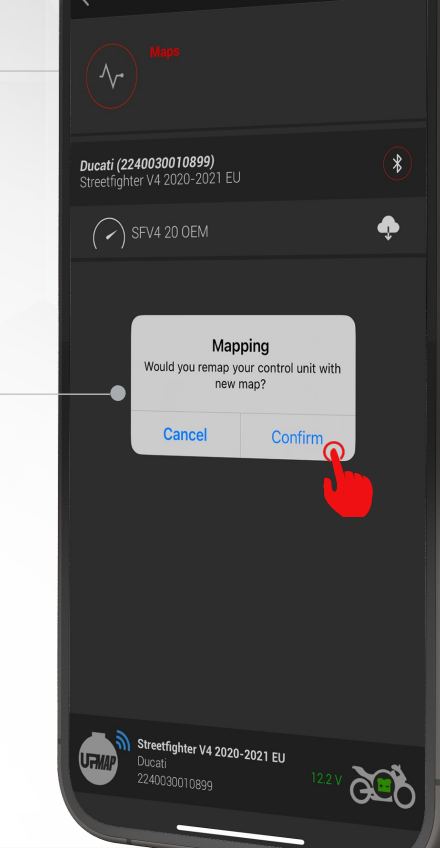

**MAP** 

22

Procedure for ECU reflash

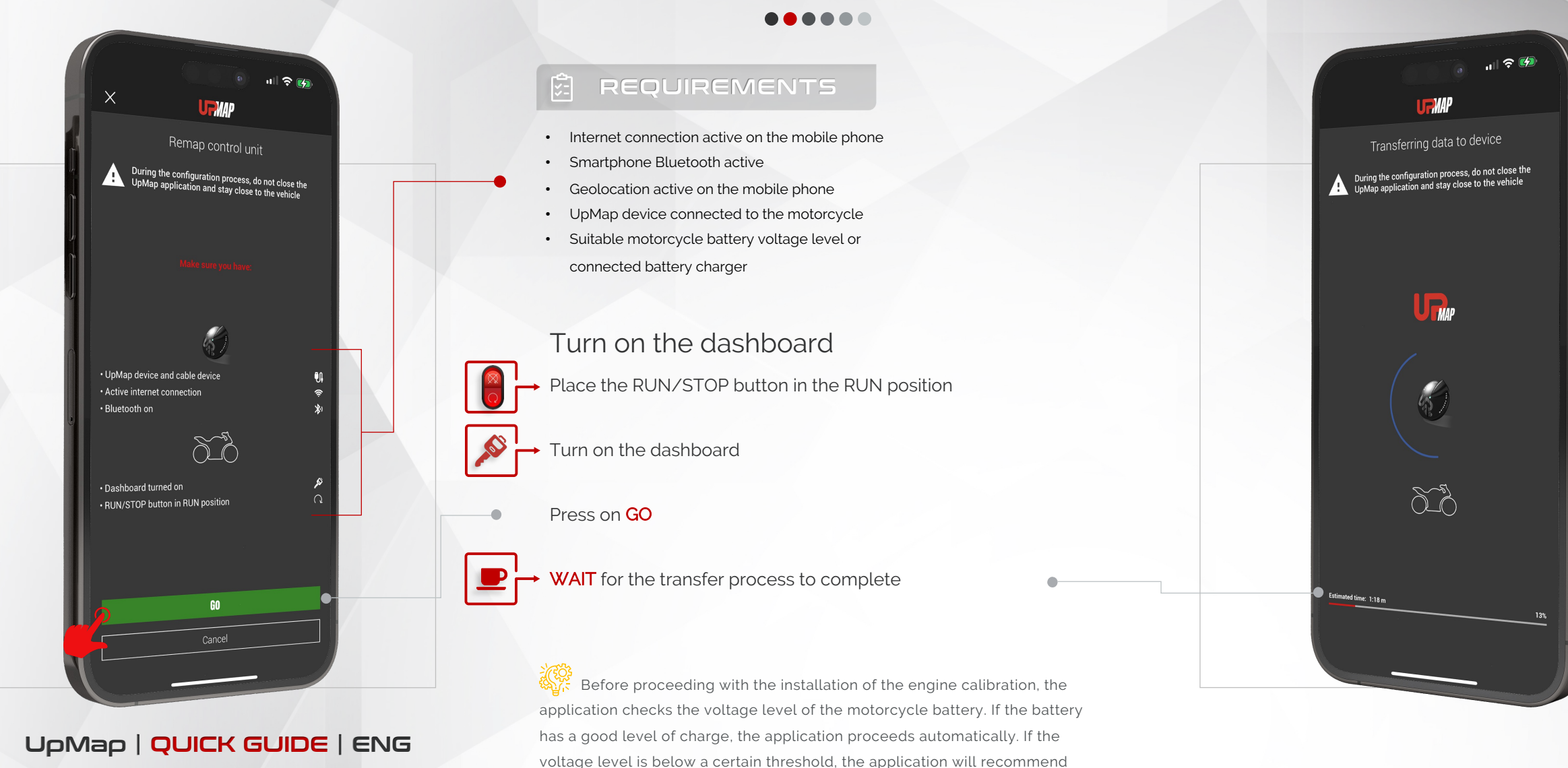

connecting a battery charger to the motorcycle.

Procedure for ECU reflash......

Follow the setup process carefully until it is finished.

• Do not leave the motorbike with the mobile phone

PAY ATTENTION

• Do not turn off the motorcycle ignition • Do not close the UpMap application • Do not disconnect the UpMap device from the

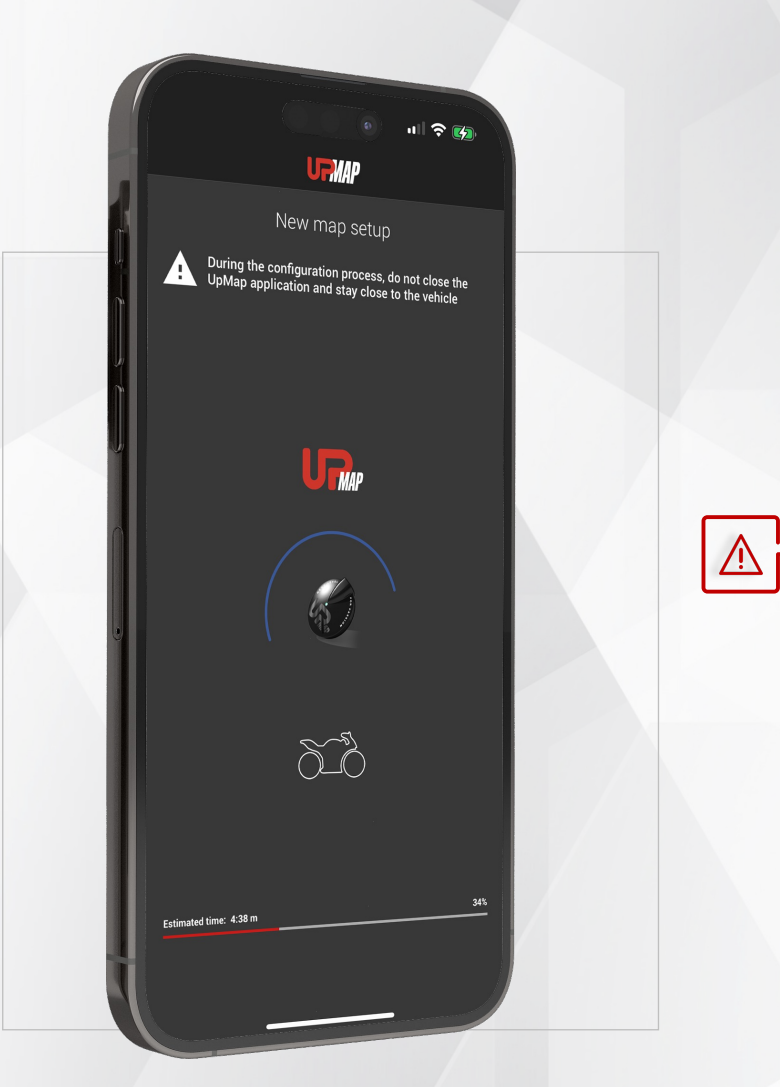

 $23$ 

UpMap | QUICK GUIDE | ENG

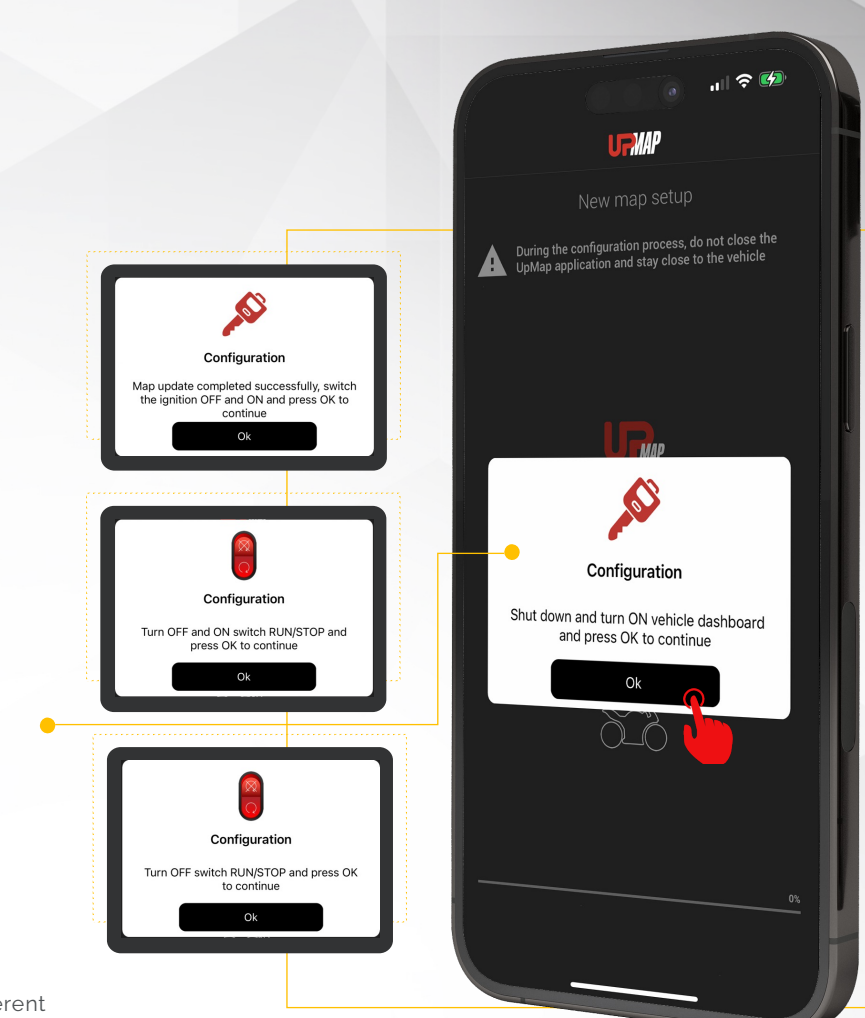

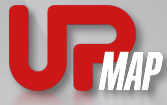

**STEP CAREFULLY** in order to respect the procedure.

Setup procedure

• Do not interrupt the procedure

motorbike's diagnostic socket.

Setup new map

During procedure

Follow the procedure carefully. The procedure may be different depending on the motorcycle model.

During the process, the UpMap application advises the user on the actions to be performed. FOLLOW EACH

Procedure for ECU reflash......

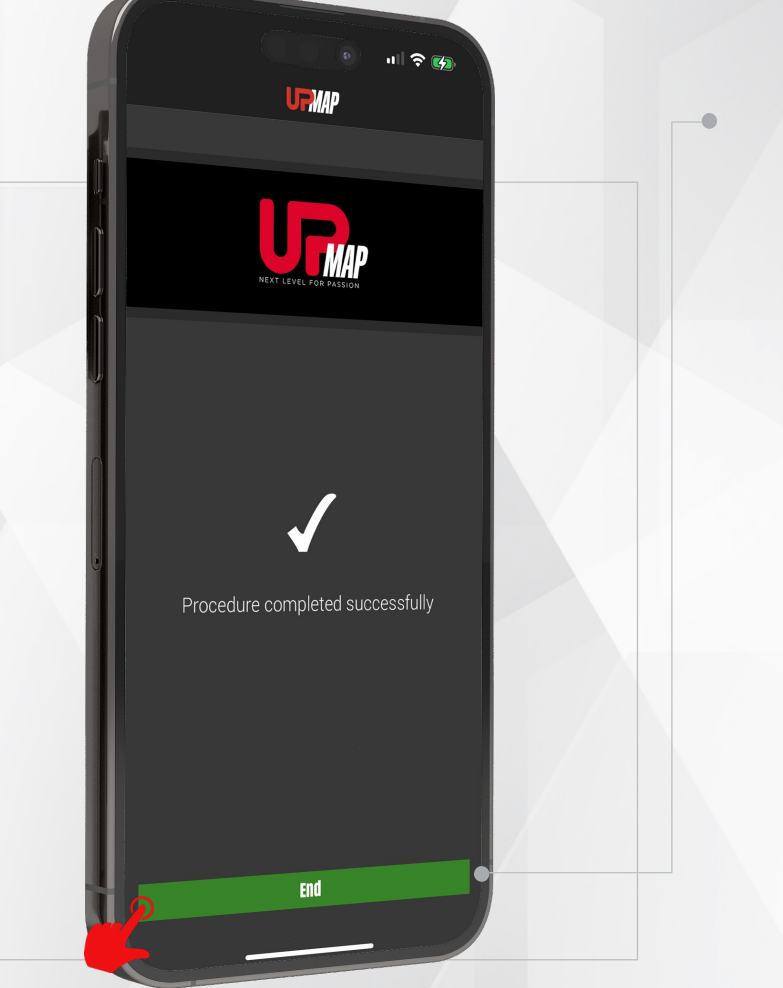

#### End of procedure

Motorcycle ECU reflash procedure finished Press END

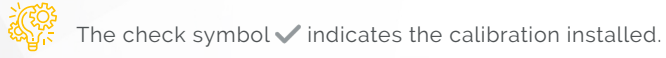

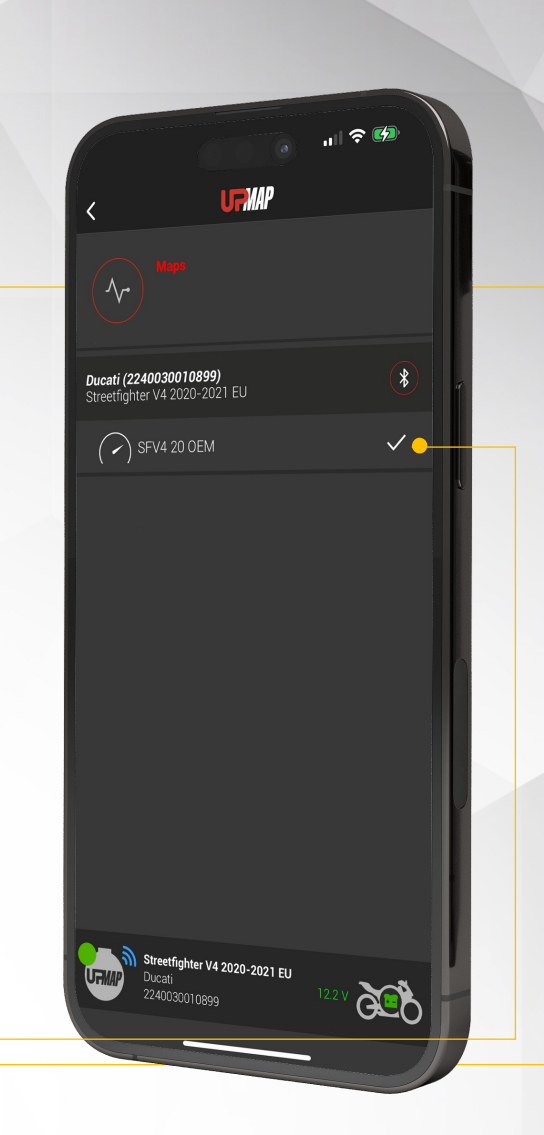

UpMap | QUICK GUIDE | ENG

 $24<sub>1</sub>$ 

# Reading DTC errors

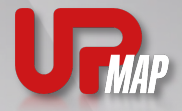

DTC error reading function

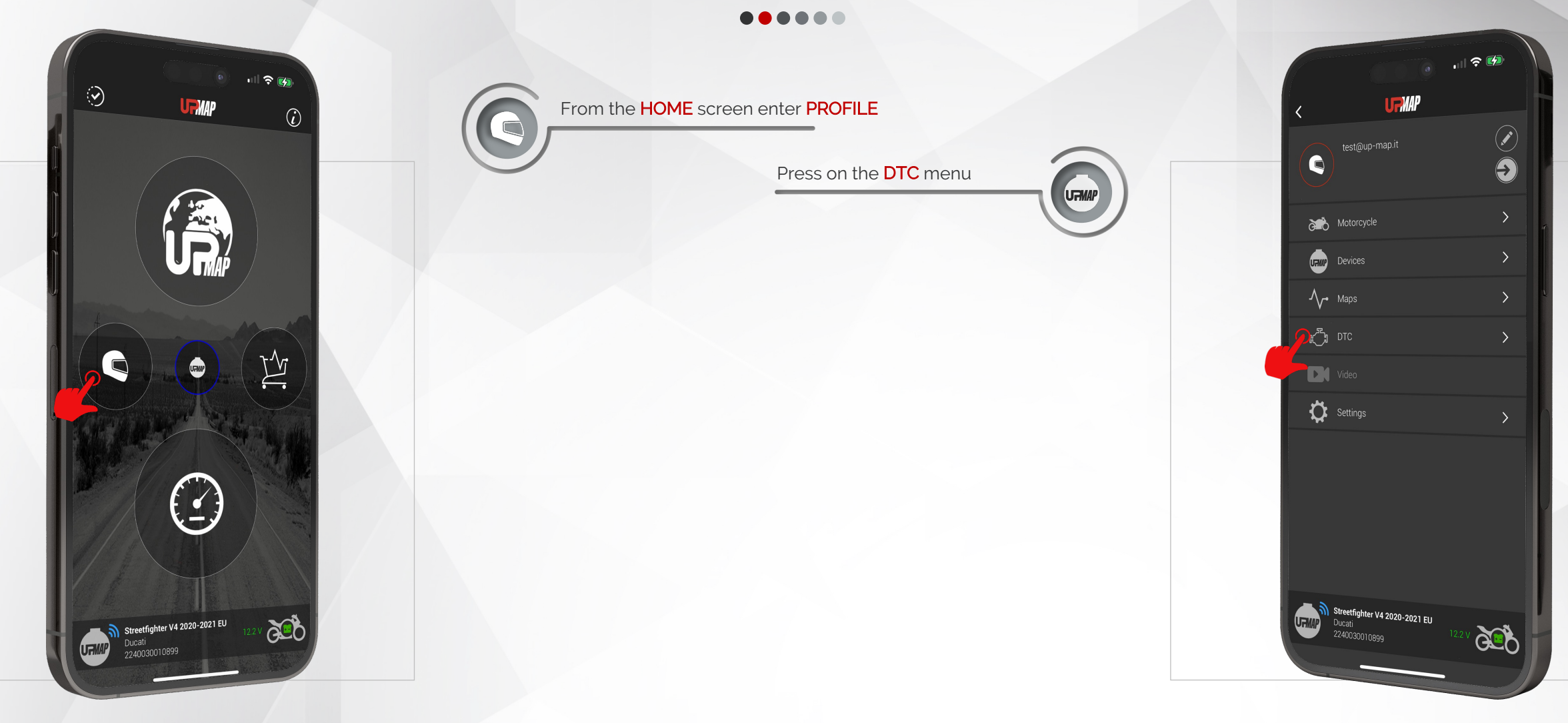

UpMap | QUICK GUIDE | ENG

 $25 -$ 

# Reading DTC errors

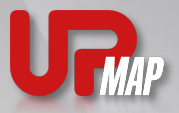

DTC error reading function

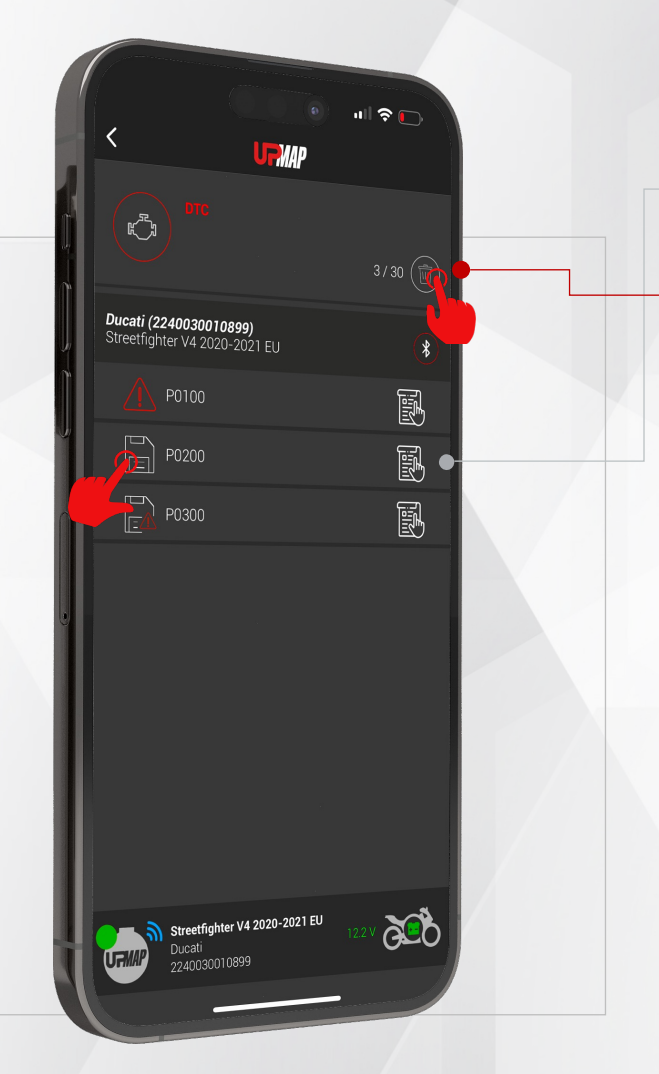

26

UpMap | QUICK GUIDE | ENG

#### ......

By opening the DTC page, the application will show the list of errors present on the motorcycle.

Pressing on the **ERROR** a brief description will be shown.

Pressing the ERASE button will launch error clearing function.

#### REQUIREMENTS 妇

- UpMap device connected to the bike
- RUN/STOP button of the bike in RUN position
- Motorbike dashboard on
- UpMap application connected to UpMap device

### PAY ATTENTION

- DTC error reading is enabled on some of the most recent motorcycle models.
- Only errors with the status STORED can be eliminated

The UpMap device is not a Diagnostic device. For complete details on errors, refer to the official workshop.

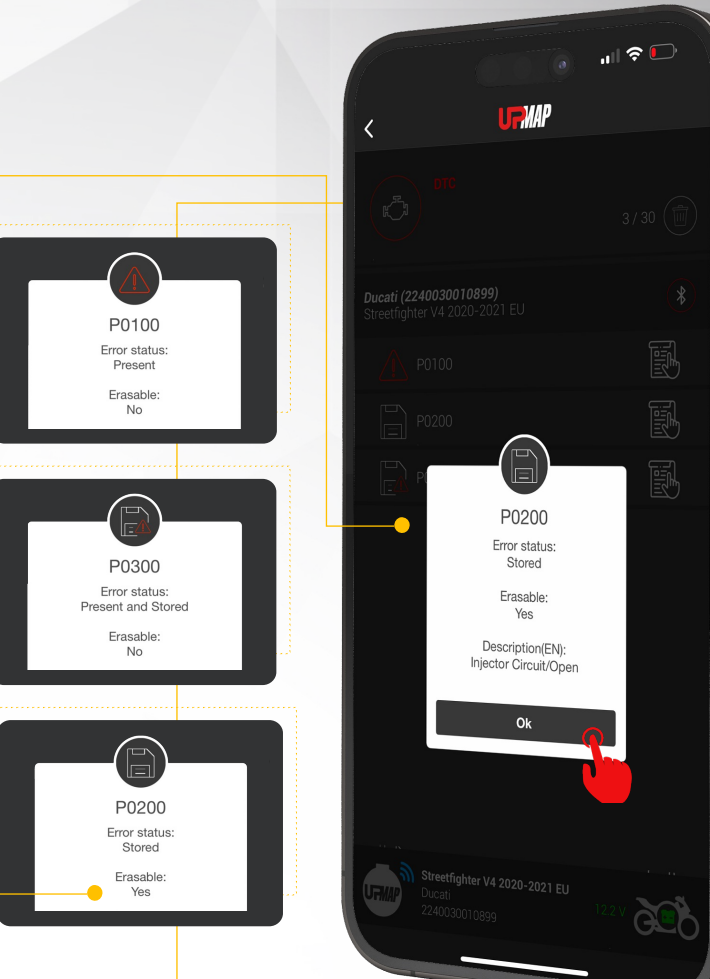

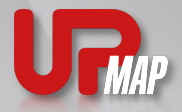

Restoring the original calibration of the motorcycle

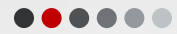

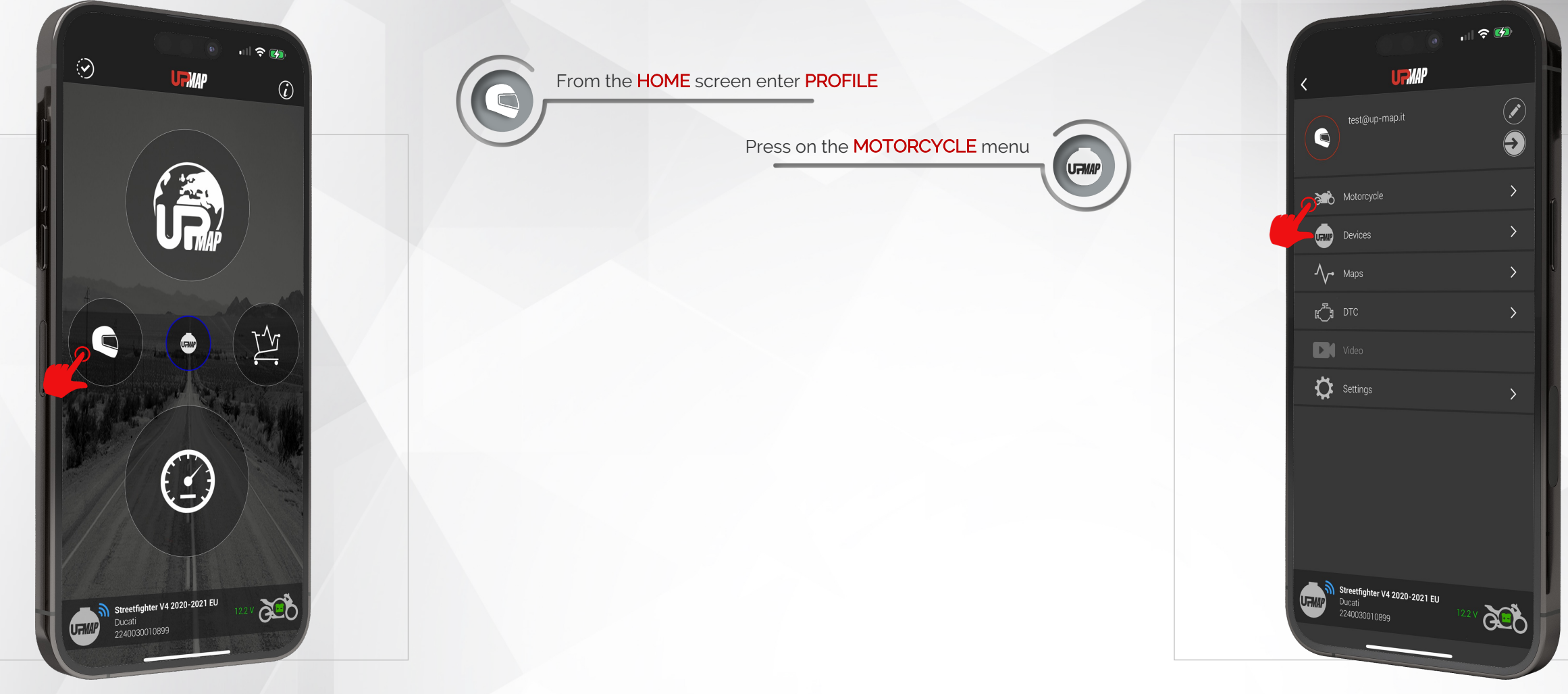

UpMap | QUICK GUIDE | ENG

 $27<sup>1</sup>$ 

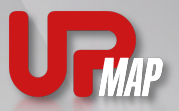

Restoring the original calibration of the motorcycle

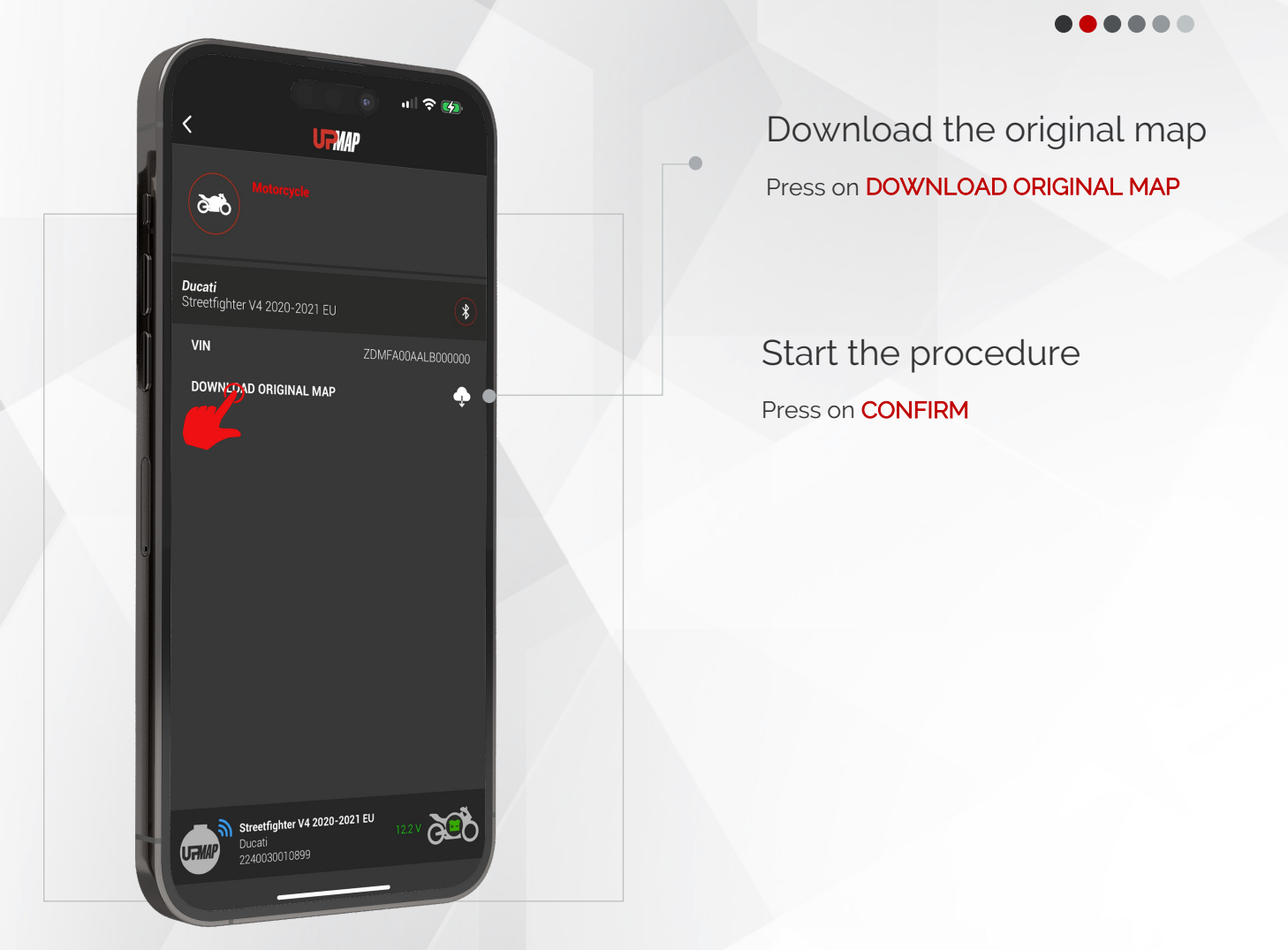

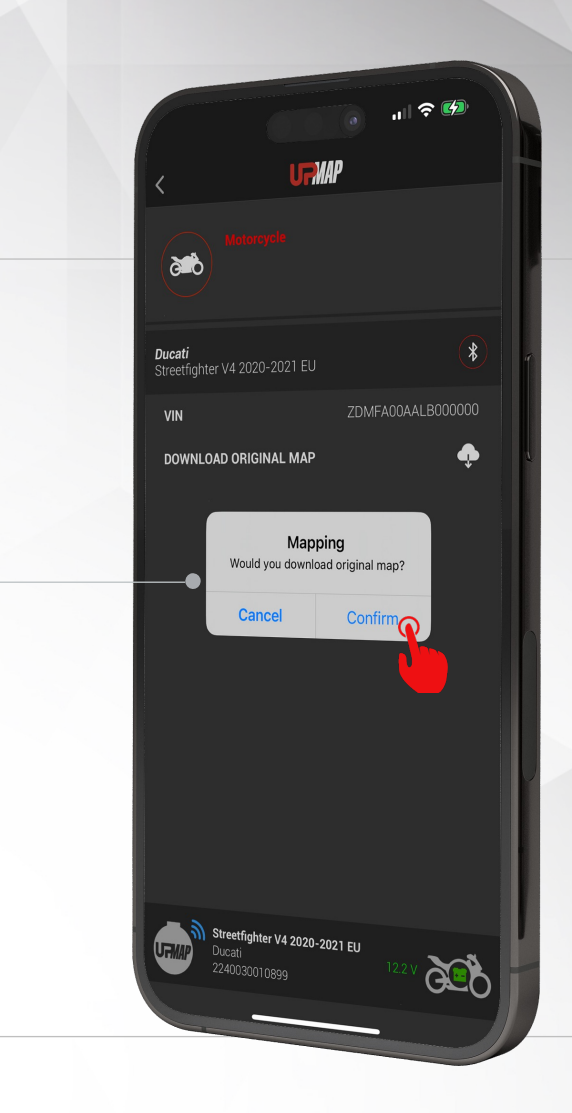

UpMap | QUICK GUIDE | ENG

 $28<sub>1</sub>$ 

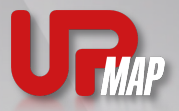

今的

Restoring the original calibration of the motorcycle

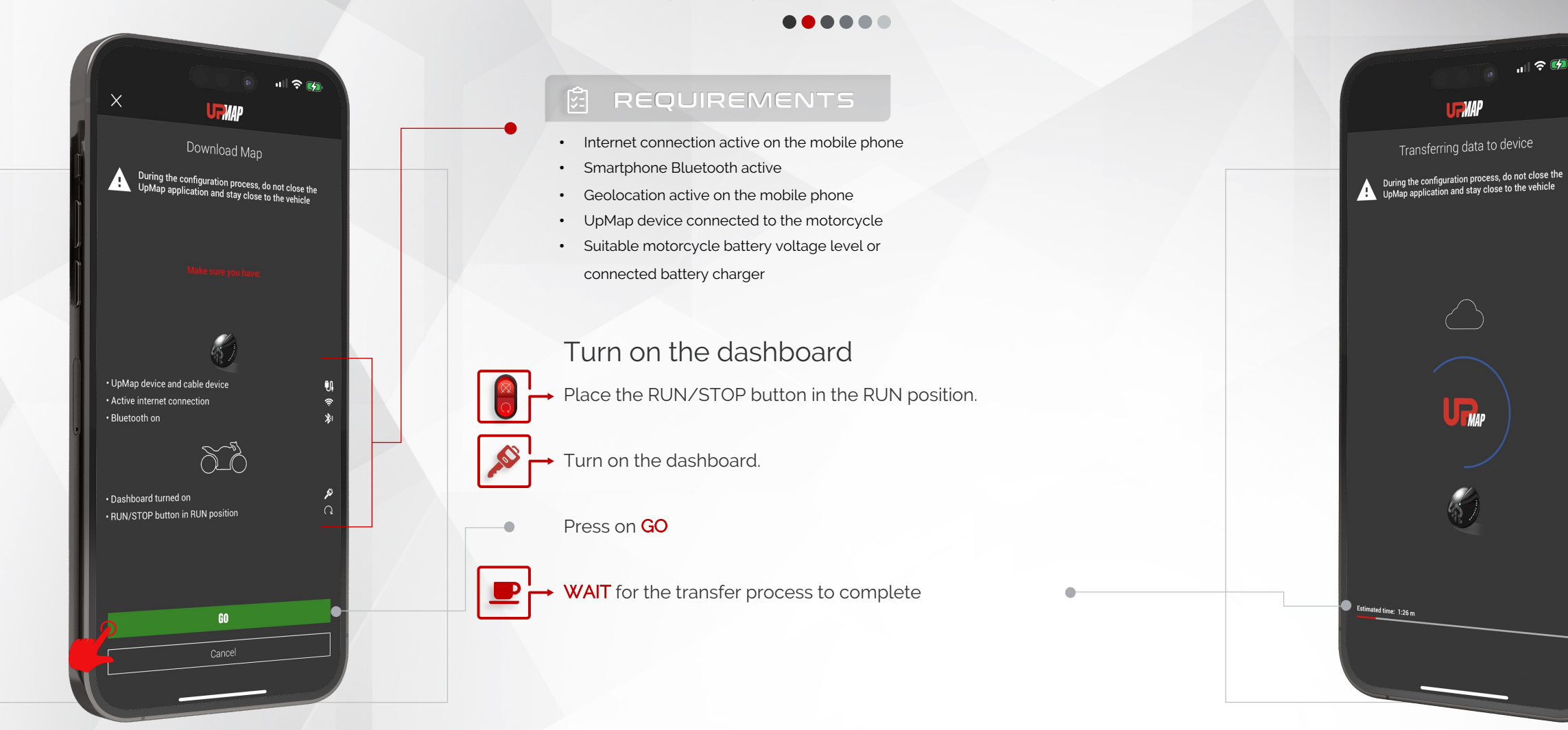

UpMap | QUICK GUIDE | ENG

29

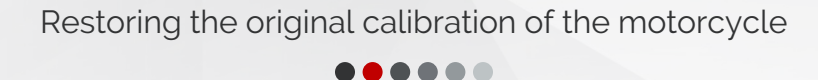

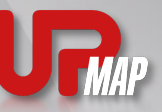

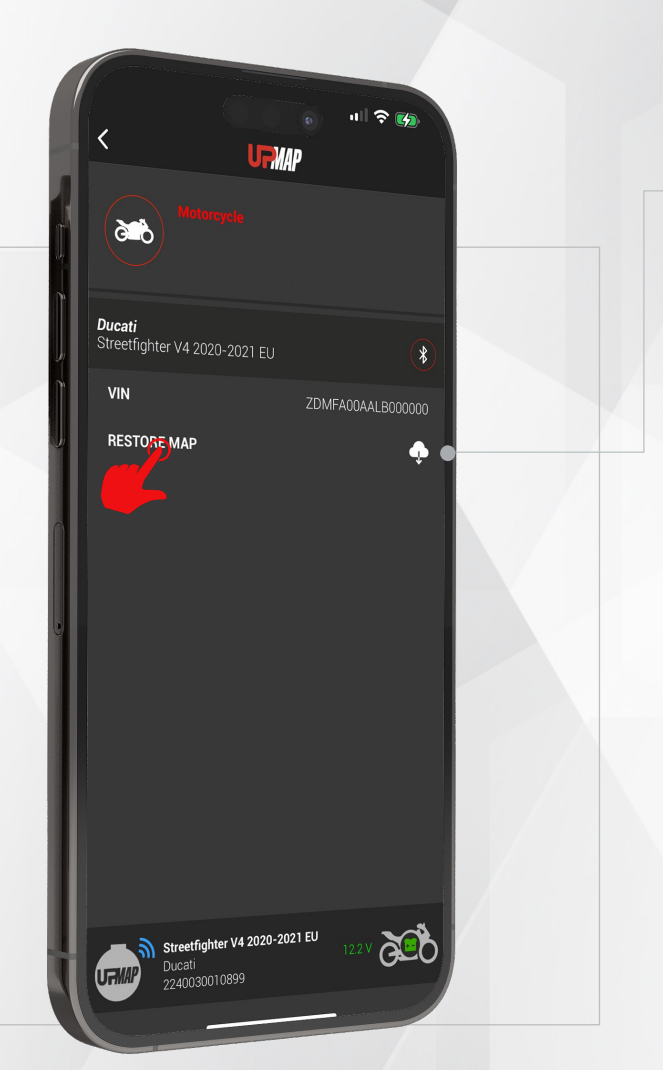

 $30<sub>r</sub>$ 

#### Restore

Press on RESTORE MAP to start the procedure for restoring the original calibration inside the motorcycle engine control unit

#### Start the procedure

Press on CONFIRM

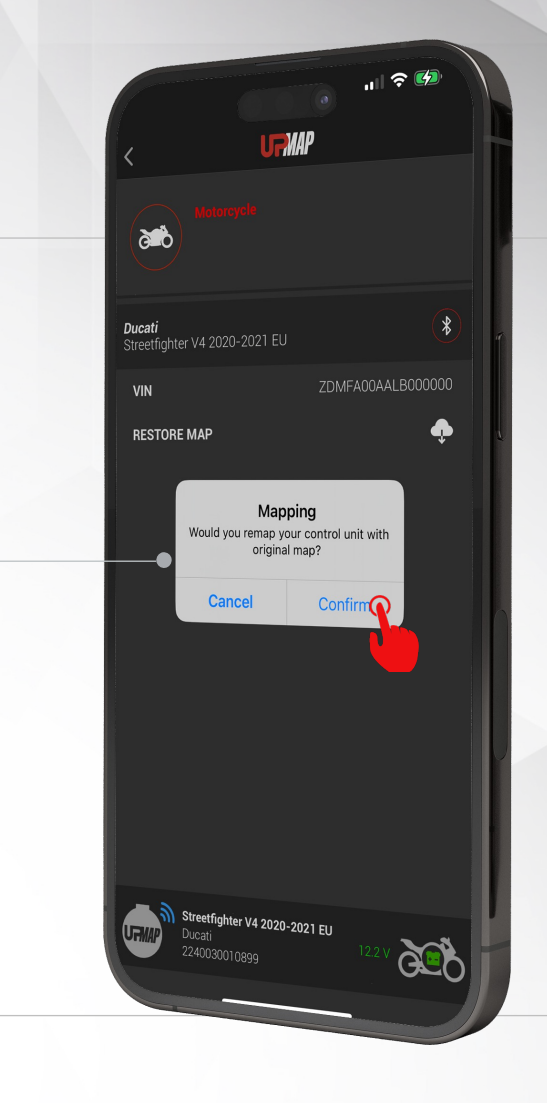

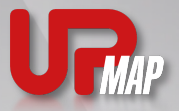

Restoring the original calibration of the motorcycle

. . . . .

# $|| \mathbf{R}||$   $\mathbf{R}$ **MD** Restore vehicle data During the configuration process, do not close the<br>⊾ UpMap application and stay close to the vehicle  $\Box$  $\sum_{i=1}^{n}$

 $\exists$ T

UpMap | QUICK GUIDE | ENG

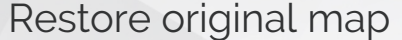

Follow the recovery process carefully until it is finished.

#### PAY ATTENTION

#### During procedure

- Do not interrupt the procedure
- Do not leave the motorbike with the mobile phone
- Do not turn off the motorcycle dashboard
- Do not close the UpMap application
- Do not disconnect the UpMap device from the motorbike's diagnostic socket.

### Setup procedure

During the process, the UpMap application advises the user on the actions to be performed.

FOLLOW EACH STEP CAREFULLY in order to respect

the procedure.

Follow the procedure carefully. The procedure may be different depending on the motorcycle model.

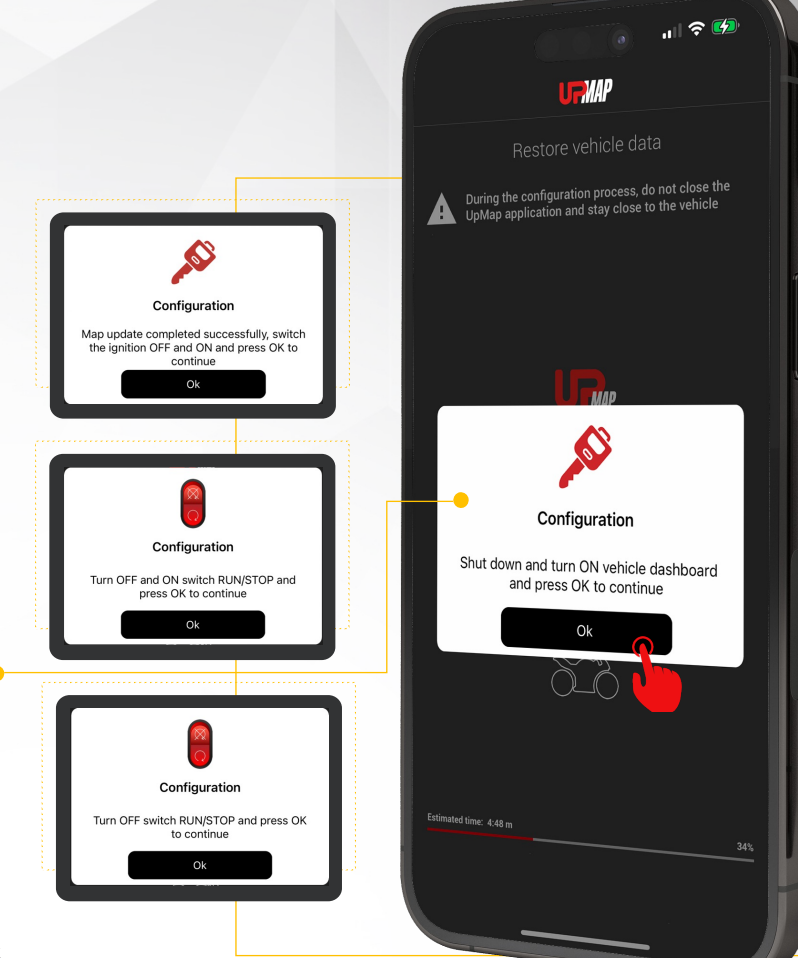

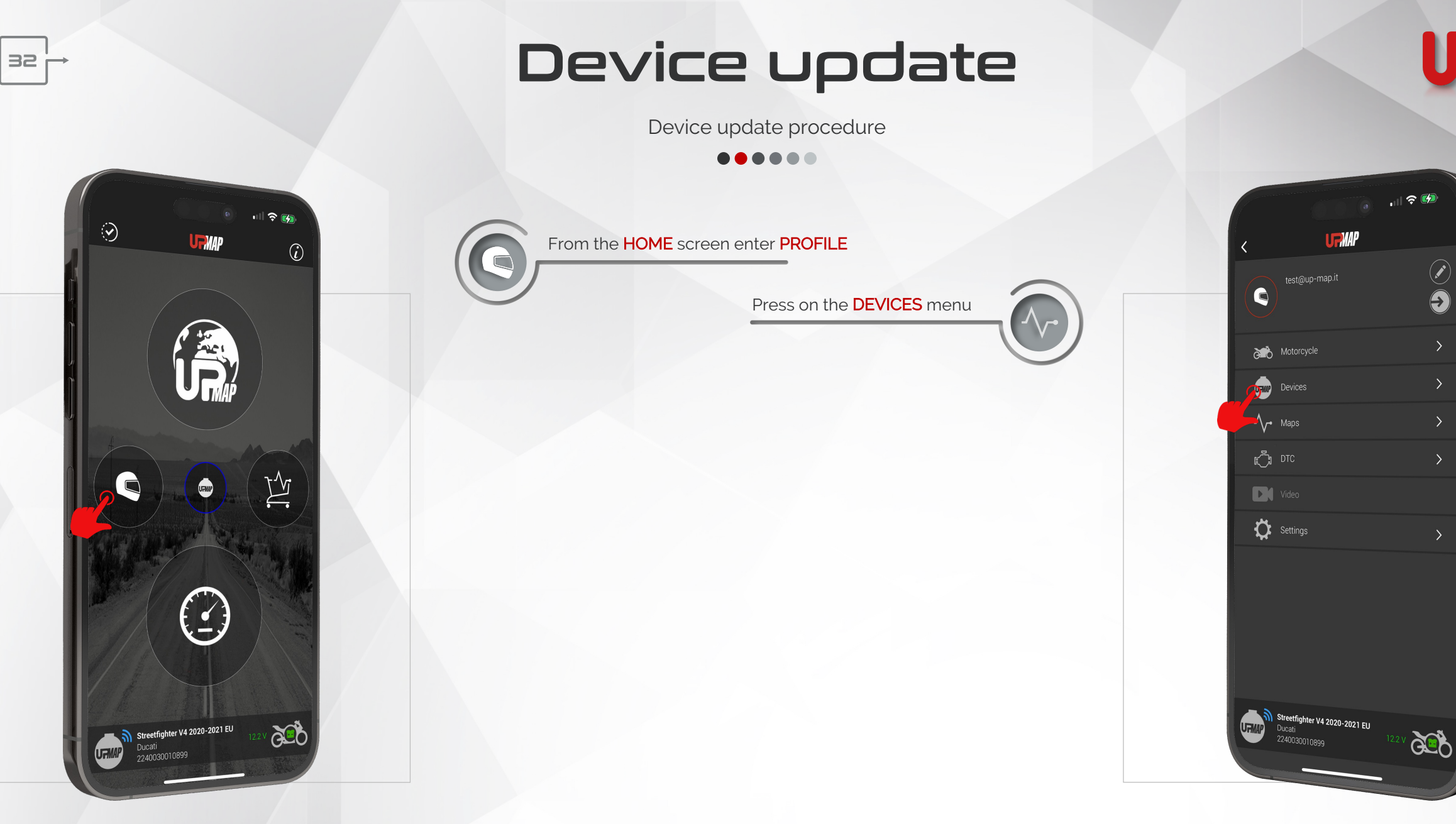

今的

 $\odot$ 

### Device update

Device update procedure

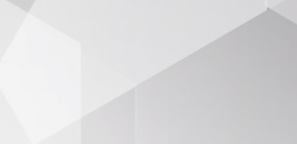

 $\bullet$ 

Serial: 2240030010899<br>Version: DUCATI - 01.03.00.269

Last firmware T800

今め

 $01.03.00.269 \checkmark$ 

**GET** 

- VAP

Firmware Update Would you like to install new firmware?

Cancel

Streetfighter V4 2020-2021 EU

Ducati

240030010890

**Confirm** 

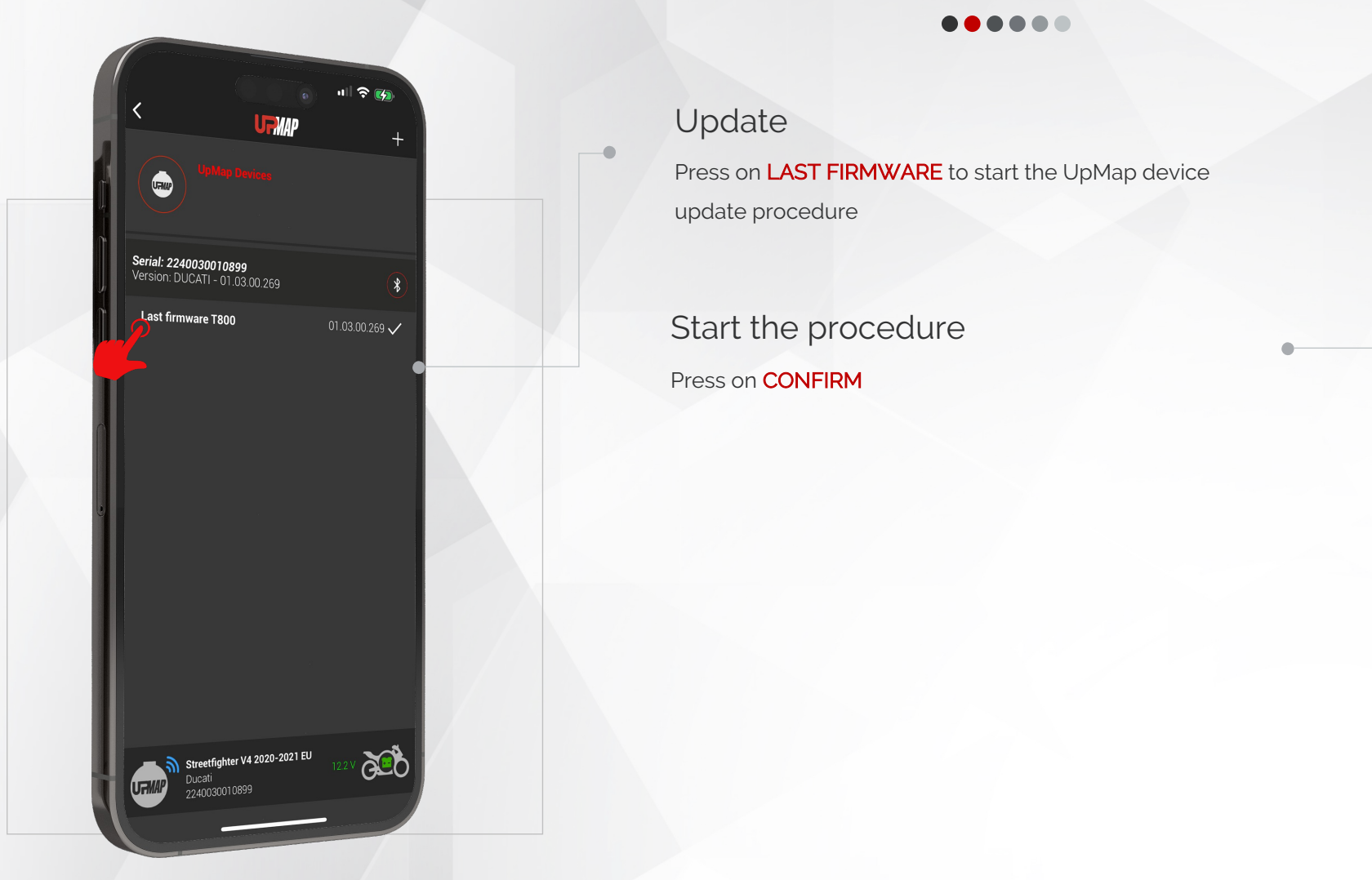

UpMap | QUICK GUIDE | ENG

 $33<sub>1</sub>$ 

### Device update

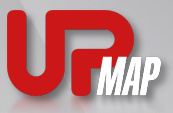

Device update procedure ......

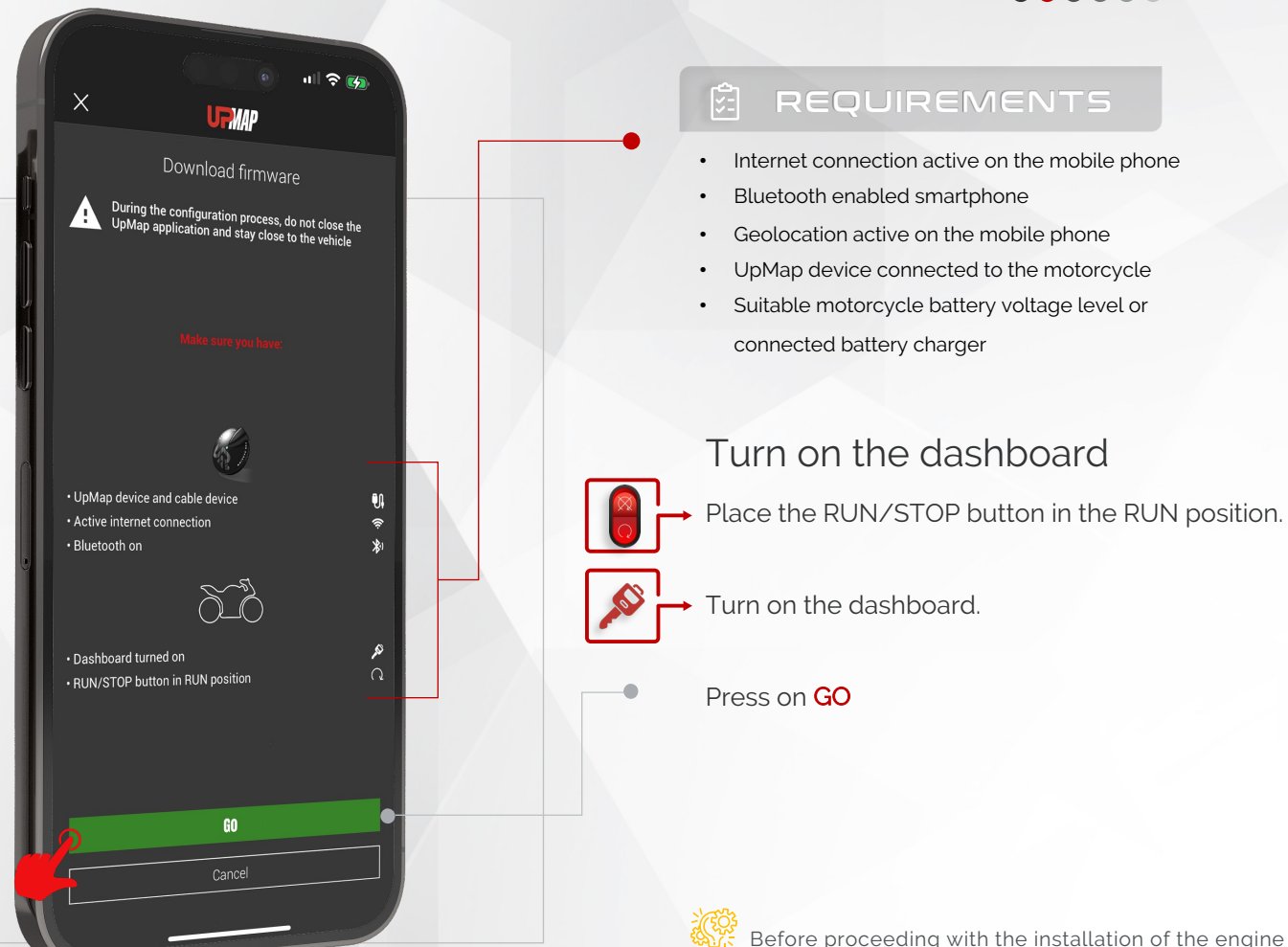

UpMap | QUICK GUIDE | ENG

34

Before proceeding with the installation of the engine calibration, the application checks the voltage level of the motorcycle battery. If the battery has a good level of charge, the application proceeds automatically. If the voltage level is below a certain threshold, the application will recommend connecting a battery charger to the motorcycle.

### Device update

Device update procedure

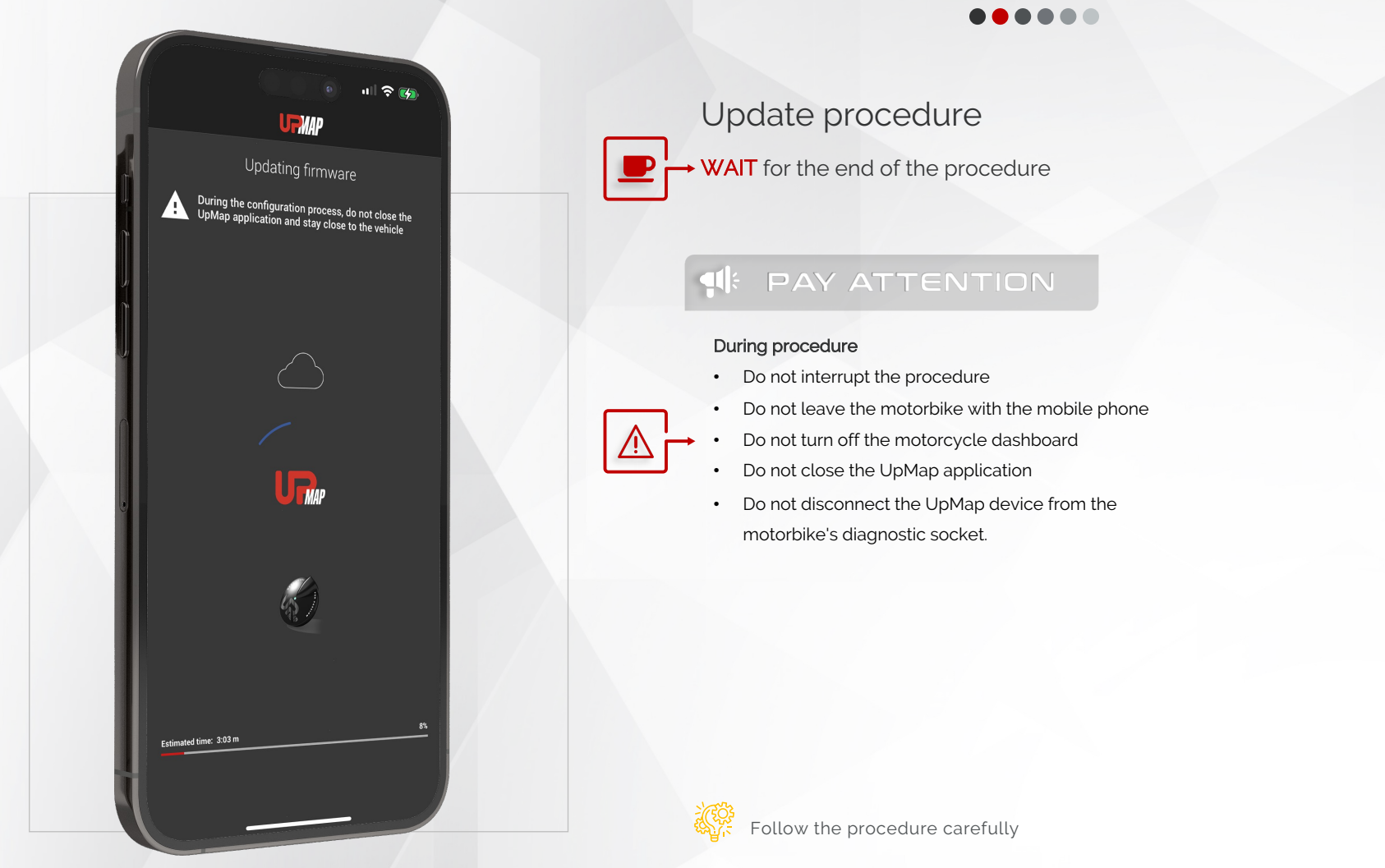

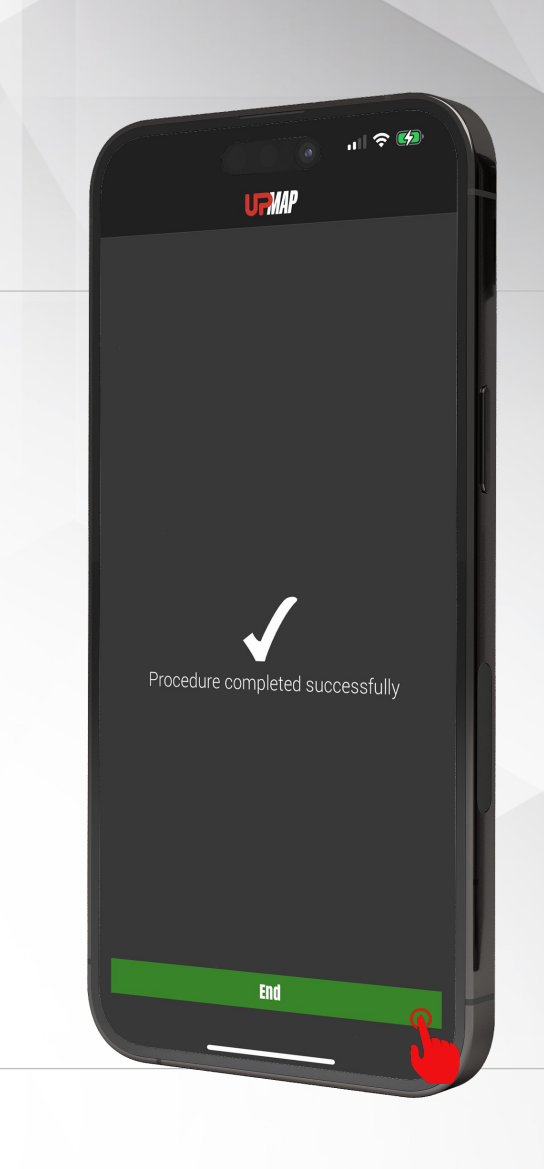

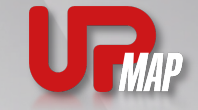

UpMap | QUICK GUIDE | ENG

 $35<sub>1</sub>$ 

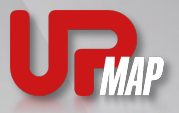

### Errors during the process of adding a device

#### ......

During the device selection step, NO DEVICES ARE SHOWN IN THE **LIST** of the application.

01 : Device not powered

Check that the device LED is green. Disconnect and reconnect the device from the motorbike's diagnostic socket, wait for the LED to turn green, press the arrow at the top left to repeat the device search.

If the led does not turn green, check that the motorcycle ignition is on and that the RUN/STOP key is in the RUN position.

02 : Device paired via phone OS bluetooth settings

In this case the LED of the device will be blue, open the Bluetooth settings of the phone and remove the association (Pairing). 03 : The phone's bluetooth and/or geolocation are not active in the phone or the application does not have permissions to use these services. Check that bluetooth and GPS are active, enable the use of these services by entering the phone settings. Uninstall the application and reinstall it.

04 : Device blue led, another phone or user may already be connected to the device.

Close the UpMap applications open on other phones and repeat the procedure.

If the problem persists, try another Android or Apple phone.

Contact UpMap support providing the phone model, the device serial number and the motorcycle chassis (VIN).

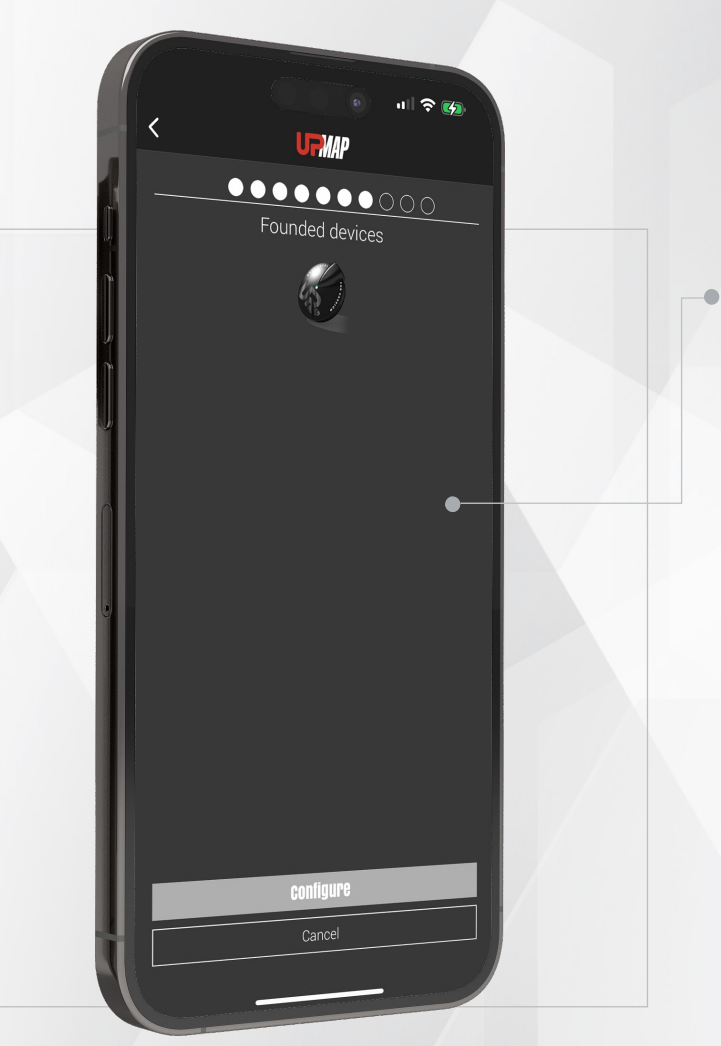

36

### Errors during the process of adding a device

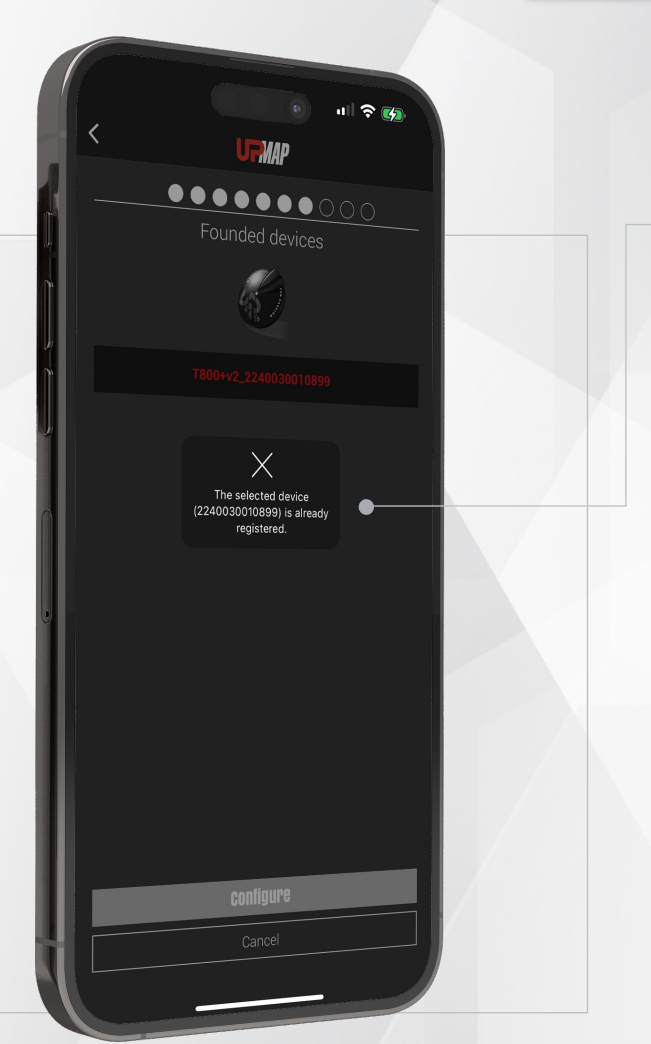

37

......

During the **device selection step** the error is shown:

#### DEVICE ALREADY REGISTERED

01 : Once the first configuration has been performed on a motorbike, the UpMap device creates a link and it will no longer be possible to use it on another motorbike.

02 : If the bike was sold with an UpMap device connected it is possible to carry out the transfer of ownership by communicating the serial number of the Device and the email of the new customer to the UpMap technical assistance email.

### DEVICE CANNOT BE CONFIGURED WITH A SELECTED BRAND

01 : A brand that is not compatible with the device was selected while selecting the motorcycle brand. Some motorcycle brands are only available from certain distributors/dealers. Check carefully on the distributor's or seller's website if the product is suitable for the motorcycle model/brand.

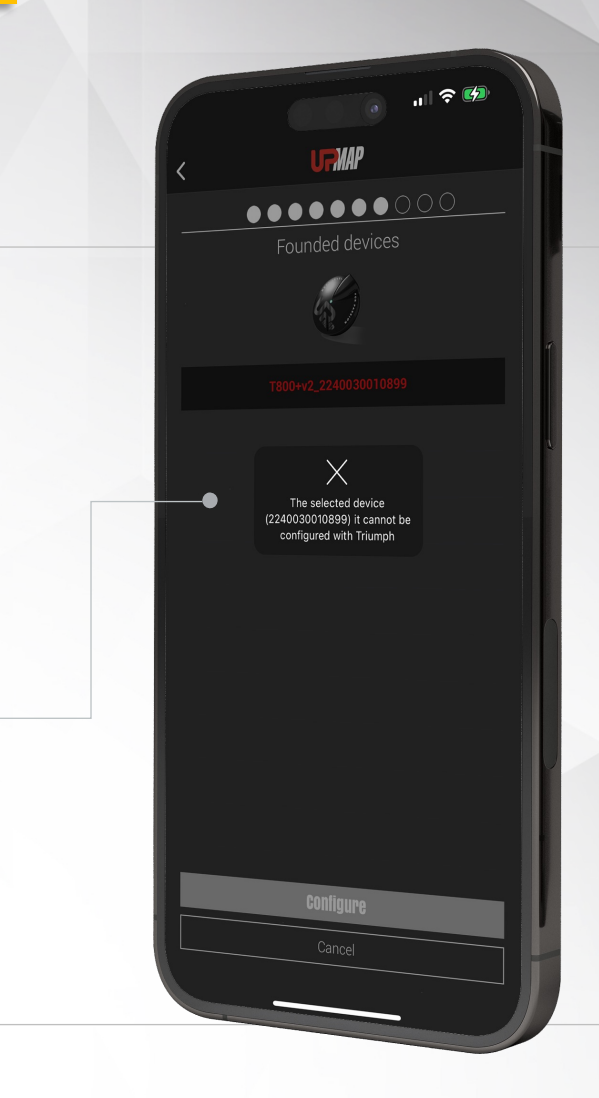

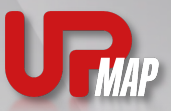

### Errors during the process of adding a device

#### ......

While **adding a device** step the application shows the message

### DEVELOPER OPTIONS ENABLED

01 : Open Android or iOS phone settings and disable developer settings. Close the application and repeat the procedure from the beginning.

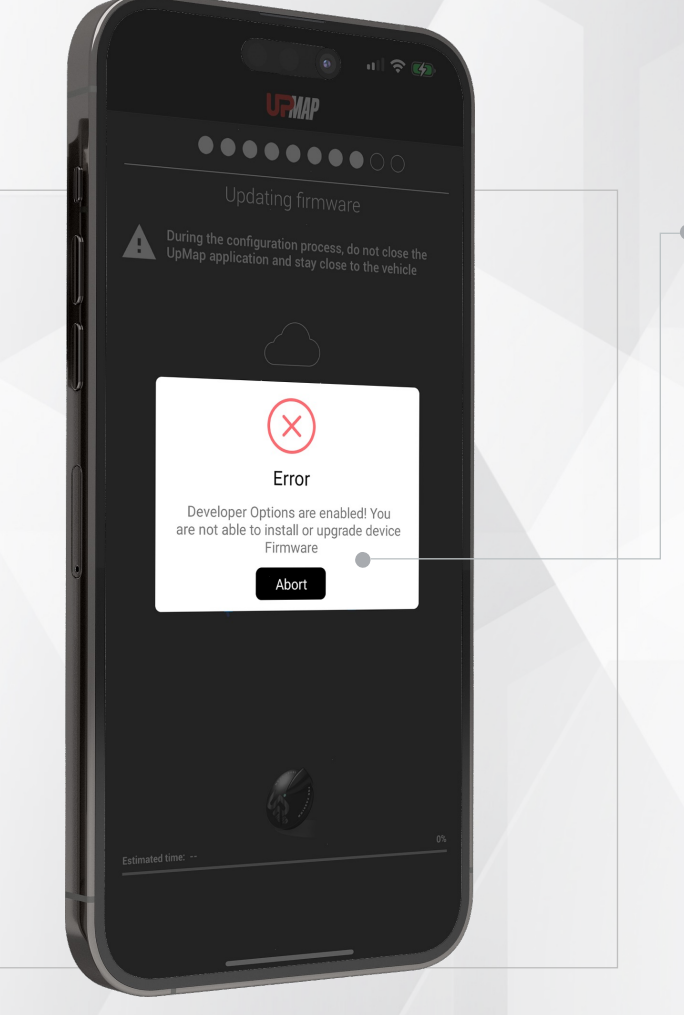

 $38<sub>1</sub>$ 

### Errors during the process of adding a device

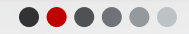

During the model identification step, the device is unable to recognize the motorcycle model.

#### MODEL NOT RECOGNIZED

01 : Bike not supported

After updating the device, the application tries to identify the motorcycle model, if it fails to recognize the model, the device adding procedure starts again. Please check on the UpMap website if your motorcycle model, country and year is supported by the UpMap device. Notify the UpMap technical service of the brand, model, year of the motorcycle and the chassis number (VIN). 02 : Dashboard off or RUN/STOP key in STOP position Check that the motorcycle dashboard is on and the RUN/STOP button

is in the RUN position. Repeat the procedure from the beginning.

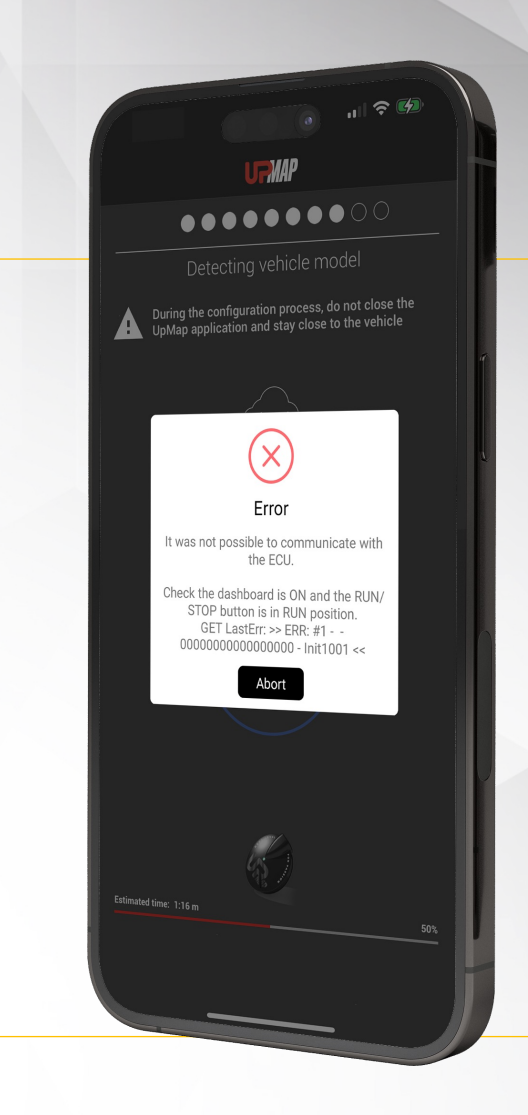

UpMap | QUICK GUIDE | ENG

비 오 군

**UFMAP** 

Identificazione modello

|<br>| Durante il processo di configurazione non chiudere<br>| l'applicazione UpMan e rimani visitato di chiudere l'applicazione UpMap e rimani vicino al veicolo

FMAP

39

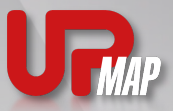

#### Errors while using the device

......

After configuring the device these errors may appear

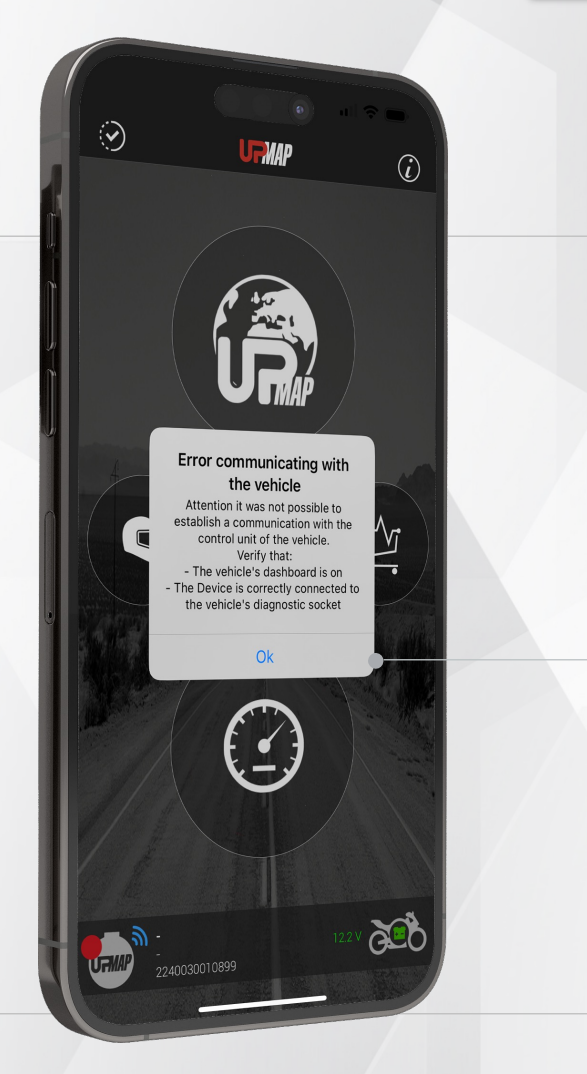

40

UpMap | QUICK GUIDE | ENG

### COMMUNICATION ERROR WITH THE MOTORCYCLE

01 : Dashboard off and/or RUN/STOP button in STOP position Check that the motorcycle dashboard is on and the RUN/STOP button is in the RUN position. Close and reopen the application. 02 : Check that the connection cable between the device and the motorbike's diagnostic socket is correctly inserted on both sides.

If the problem persists, contact the UpMap technical service of the serial number of the device and the chassis number (VIN) of the motorcycle.

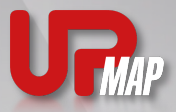

#### Errors while installing the map

#### ......

Before starting the installation of the map, the application performs some checks to detect if the bike is compatible with the chosen calibration

#### INCOMPATIBLE CALIBRATION ERROR

01 : The application checks that the calibration code is compatible with the motorbike engine control unit code. If the wrong motorcycle model has been selected, or the wrong country for the motorcycle, communicate the serial number of the device, the chassis number (VIN) of the motorcycle and the error code to the UpMap technical service.

UpMap | QUICK GUIDE | ENG

 $\mathbf{u}$  is  $\mathbf{v}$ 

.........

 $\mathsf{X}$ 

Remap control unit Impossible to proceed through the operation >> ERR: #16 - JCONTM4D ZDMFA00AALB000000 - Err Code file:D4A4I311RABACJ1 - ecu:28A <<

SEND FEEDBACK

 $41$ 

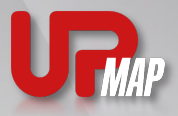

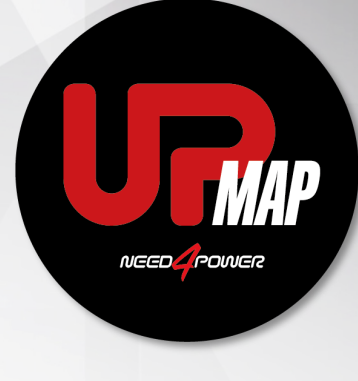

### $\mathbf{H}$

UpMap S.r.l.

### $\mathbf{S}$

Via Alfredo Veroni 11A, 43122 Parma (PR) Italy

### $E$

+39 0521 646083 info@up-map.it www.up-map.it

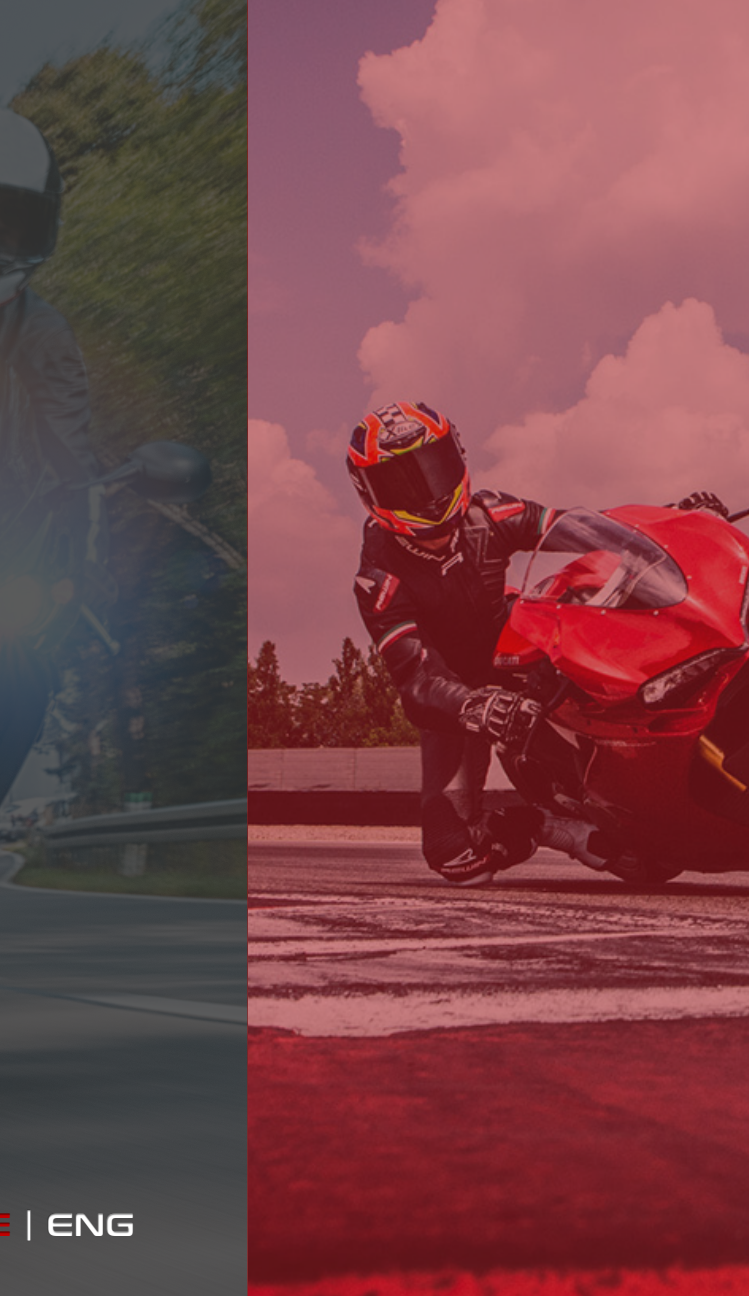